# NEC

# Express5800 シリーズ ESMPRO®/AC Advance Ver5.0

UL1046-406 UL1046-H406 UL1046-J406

セットアップカード

このたびは ESMPRO/AC Advance Ver5.0をお買い上げ頂き、誠にありがとうございま す。

本書は、お買い上げ頂きましたセットの内容確認、セットアップの内容、注意事項を中 心に構成されています。 ESMPRO/AC Advance Ver5.0をお使いになる前に、必ずお読み ください。

Microsoft、Windows、Windows Server、Hyper-V は、米国 Microsoft Corporation の米国 およびその他の国における登録商標です。

CLUSTERPRO、ESMPROは、日本電気株式会社の登録商標です。

Smart-UPS、PowerChute、APC は、Schneider Electric Industries SAS またはその関連 会社の登録商標または商標です。

その他の会社および製品の名称は、総てそれぞれの所有する登録商標または商標です。

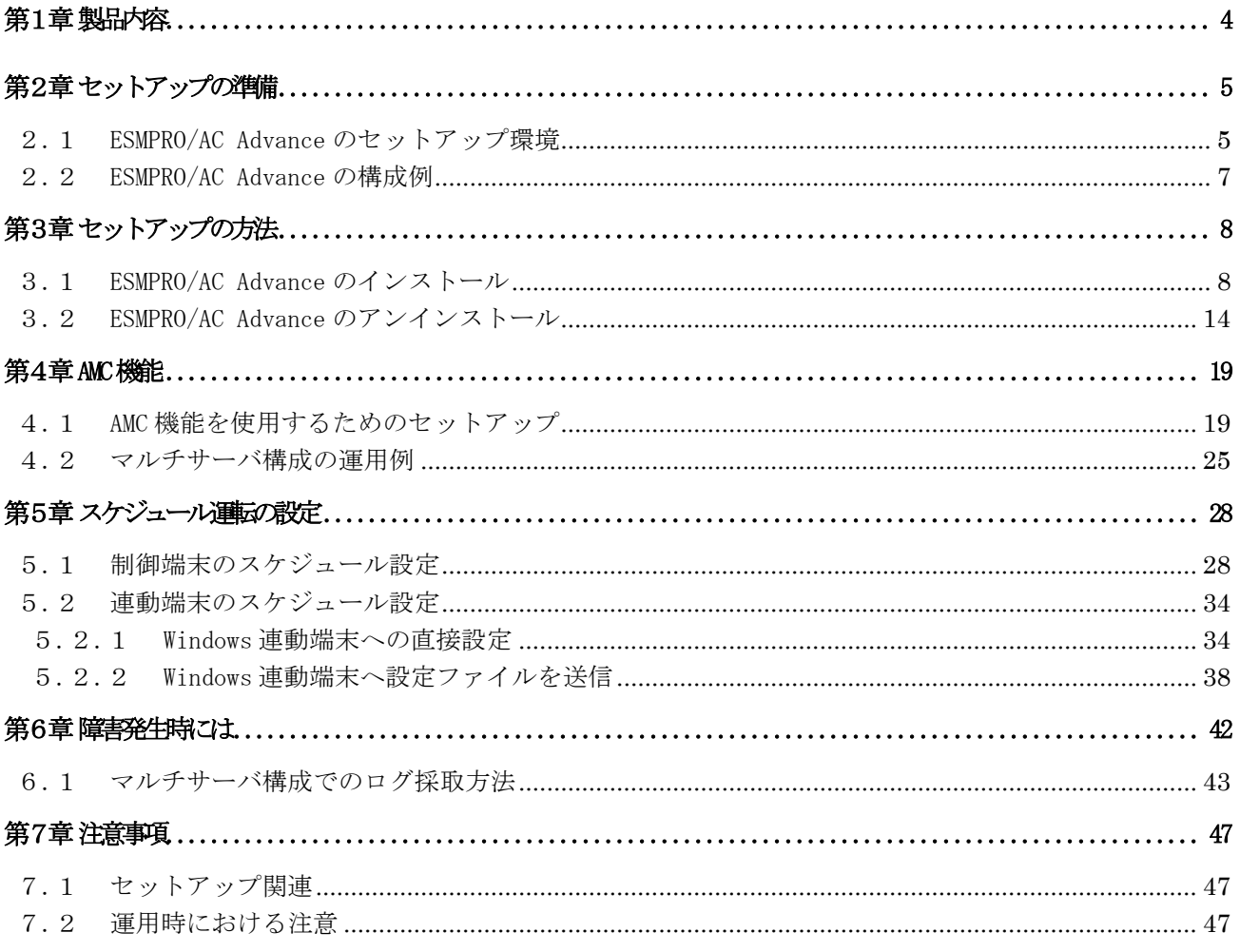

# <span id="page-3-0"></span>第1章 製品内容

ESMPRO/AC Advance Ver5.0のパッケージの内容は、製品に同梱されている構成品表 に記載されています。

添付品が全部そろっているかどうか、確認してください。

# <span id="page-4-0"></span>第2章 セットアップの準備

ESMPRO/AC Advance は ESMPRO/AutomaticRunningController のオプション製品です。 ESMPRO/AC Advance Ver5.0 をご使用になるためには、 ESMPRO/AutomaticRunningController Ver5.0 も併せてセットアップが必要です。

#### <span id="page-4-1"></span>2.1 ESMPRO/AC Advance のセットアップ環境

ESMPRO/AC Advanceをセットアップするためには、次の環境が必要です。

① ハードウェア

- <サーバ> ・対象機種 : Express5800シリーズ ·メモリ : 2.5MB以上 ESMPRO/AutomaticRunningController と合計すると 5.0MB以上 ・固定ディスクの空き容量 : 4.0MB以上 ESMPRO/AutomaticRunningController と合計すると 11.0MB以上 ·HW/BIOS機能(\*) : 制御端末のリモート起動、リモートシャットダウンを 利用する場合は、 WOL(WakeOnLAN) 機 能 を実装しているサーバOSのシャットダウンで、電源 OFFが可能なサーバ
	- (\*) サーバ本体HWが提供する機能を利用するため、機種によっては機能が提供 されていない場合があります。 これらの機種は、リモート起動を含め、自動運転の起動機能は実現できま せん。また、スタートメニューなどからのシャットダウンの起動にてサー バの電源がOFFされないサーバでは、自動運転の停止機能の場合にも同様 に電源がOFFできません。 この場合には、その後の自動起動も出来ません。 これらの機能制限は、サーバ本体のHW仕様等に依存する為、導入の際には、 予め使用するサーバ本体HWおよびOSを確認してください。 (同一装置であってもBIOSのバージョンに依存する場合もあります。)
- <クライアント>
- · 対象機種 :PC98-NXシリーズ、PC-AT互換機、Express5800シリーズ
- ·メモリ :2.5MB以上
- ・固定ディスクの空き容量 :6.5MB以上

#### ② ソフトウェア

<サーバ>

Windows Server 2012 R2 Standard/Datacenter Windows Server 2012 Standard/Datacenter Windows Server 2008 R2 Standard/Enterprise Windows Server 2008 Standard Edition/Enterprise Edition Windows Server 2003 R2 Standard Edition/Enterprise Edition/Small Business Server Windows Server 2003 Standard Edition/Enterprise Edition/Datacenter Edition/Small Business Server Windows 8 Pro

Windows 7 Professional Windows Vista Business Windows XP Professional

<クライアント>

Windows Server 2012 R2 Standard/Datacenter Windows Server 2012 Standard/Datacenter Windows Server 2008 R2 Standard/Enterprise Windows Server 2008 Standard Edition/Enterprise Edition Windows Server 2003 R2 Standard Edition/Enterprise Edition/Small Business Server Windows Server 2003 Standard Edition/Enterprise Edition/Datacenter Edition/Small Business Server Windows 8 Pro Windows 7 Professional Windows Vista Business Windows XP Professional/Home Edition

\*AMC(AC Management Console)機能によりマルチサーバ構成で制御される連動 端末(非制御端末)には、ESMPRO/AC Advance マルチサーバオプションがセッ トアップされている必要があります。

最新の動作環境については、本製品のご紹介サイトでご確認ください。URL情報は製品 添付品をご確認ください。

### <span id="page-6-0"></span>2.2 ESMPRO/AC Advance の構成例

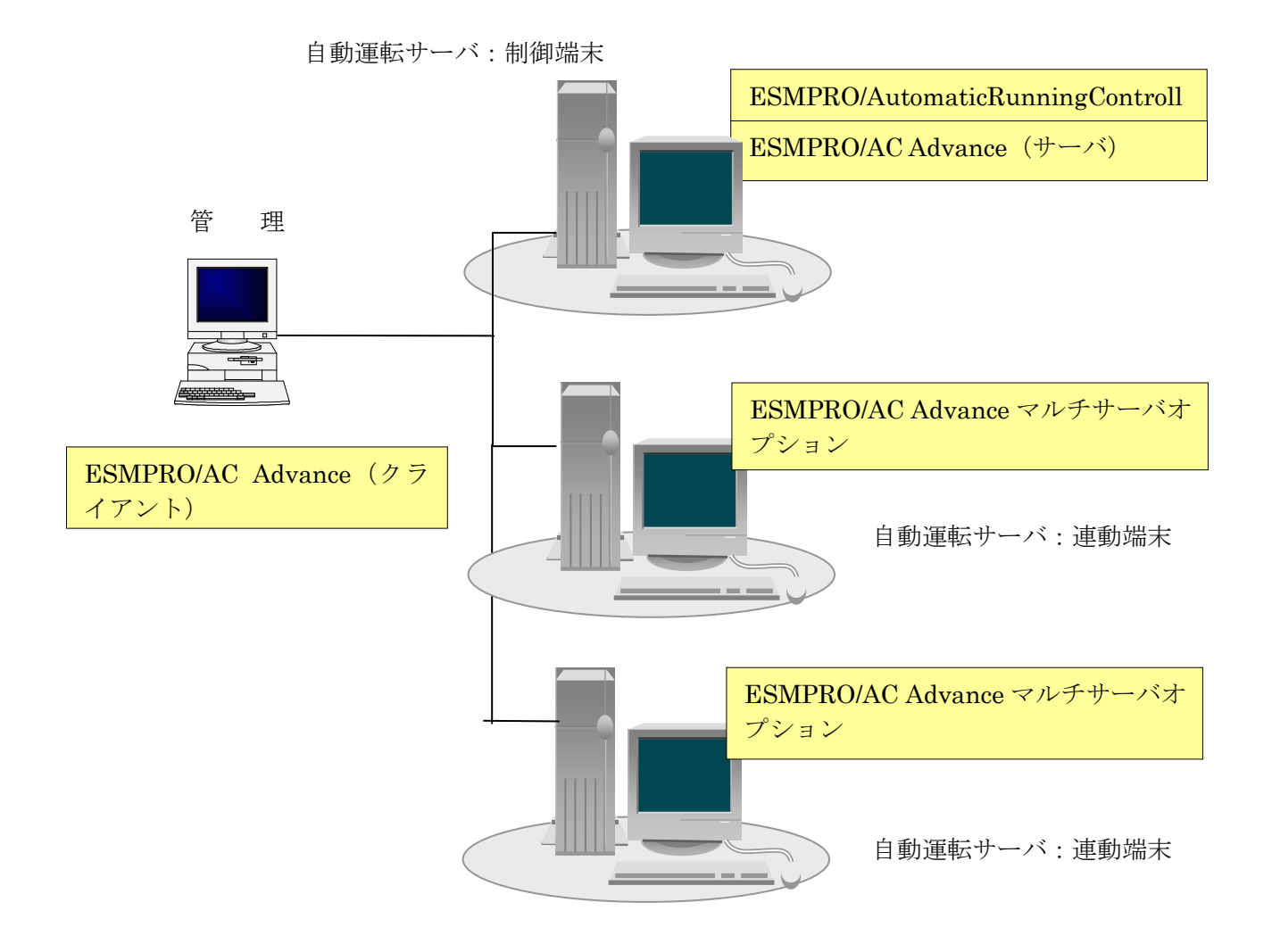

# <span id="page-7-0"></span>第3章 セットアップの方法

### <span id="page-7-1"></span>3.1 ESMPRO/AC Advance のインストール

- (1) AdministratorもしくはAdministrator権限のあるユーザでコンピュータにログオンし、ラベル に『ESMPRO/AutomaticRunningController CD 2.0』と記載されているCD-ROMをCD-ROM ドライブにセットします。
- (2) CD-ROMドライブの『Setupac.exe』を起動します。

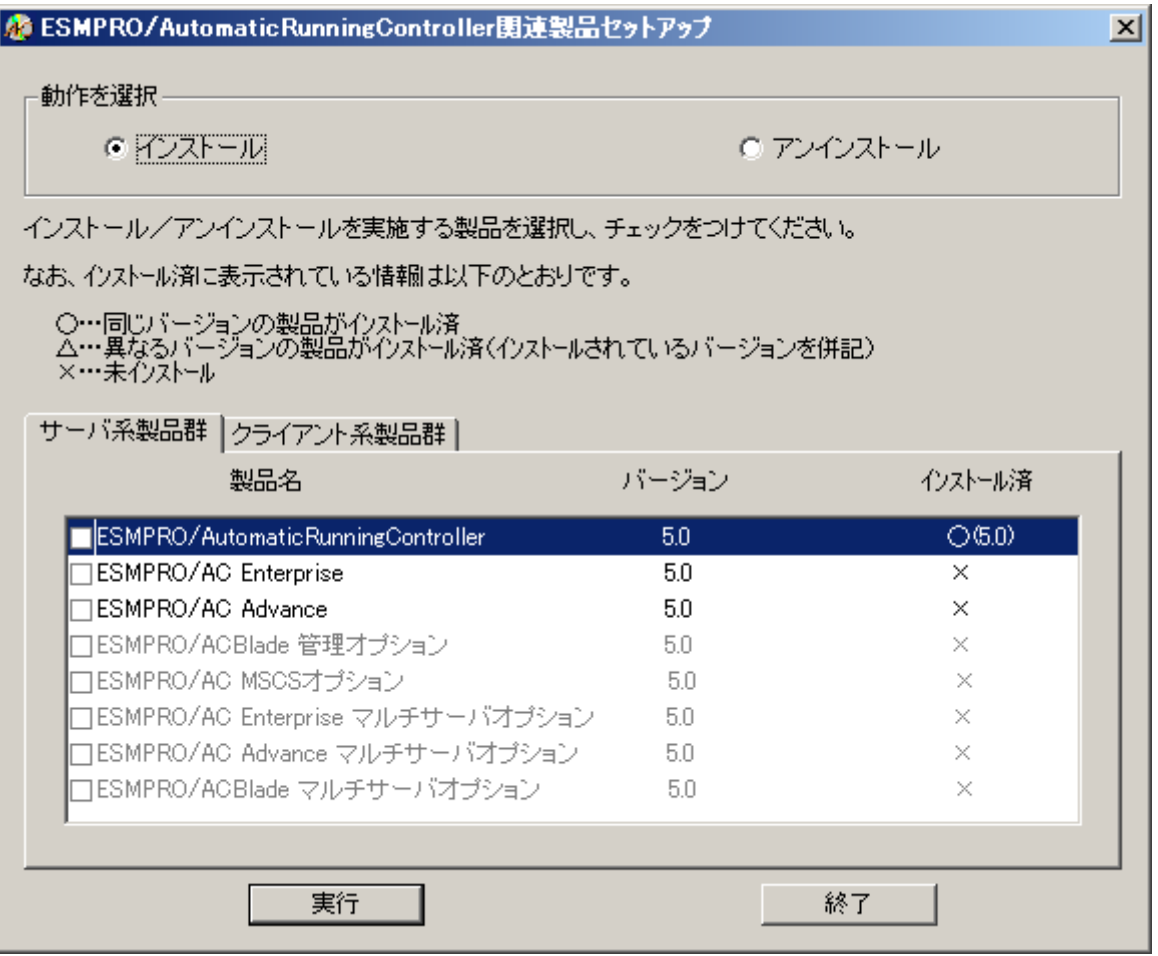

- (3)「ESMPRO/AC Advance」のセットアップには「サーバ系製品」と「クライアント系製品」が あります。
	- ◆ ESMPRO/AC Advanceのサーバ系製品をインストールする場合、「動作を選択」のラジオ ボタンで「インストール」を選択したあと、サーバ系製品群タブの中からESMPRO/AC Advanceを選択し、チェックを有効にします。

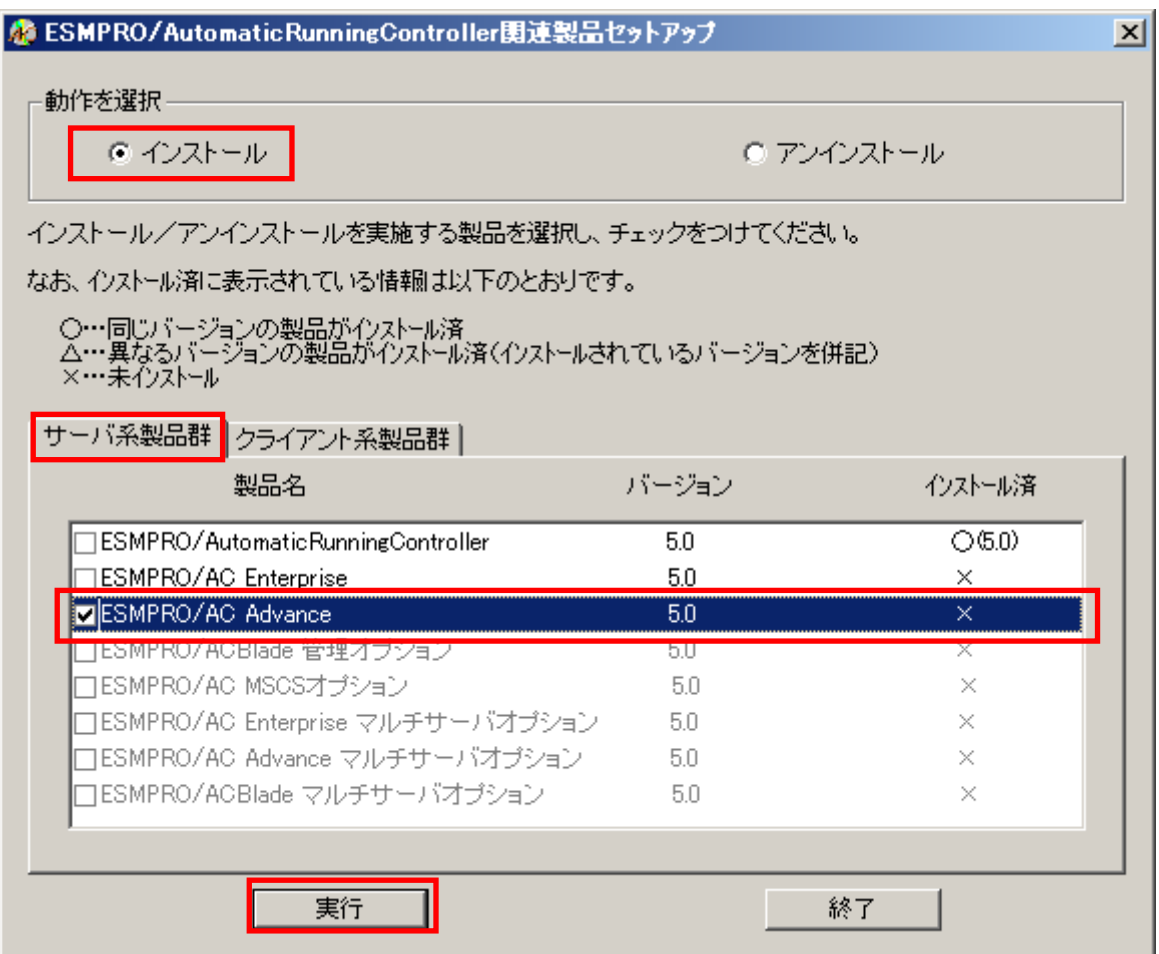

◆ ESMPRO/AC Advanceのクライアント系製品をインストールする場合、「動作を選択」の ラジオボタンで「インストール」を選択したあと、クライアント系製品群タブの中から ESMPRO/AC Advance を選択し、チェックを有効にします。

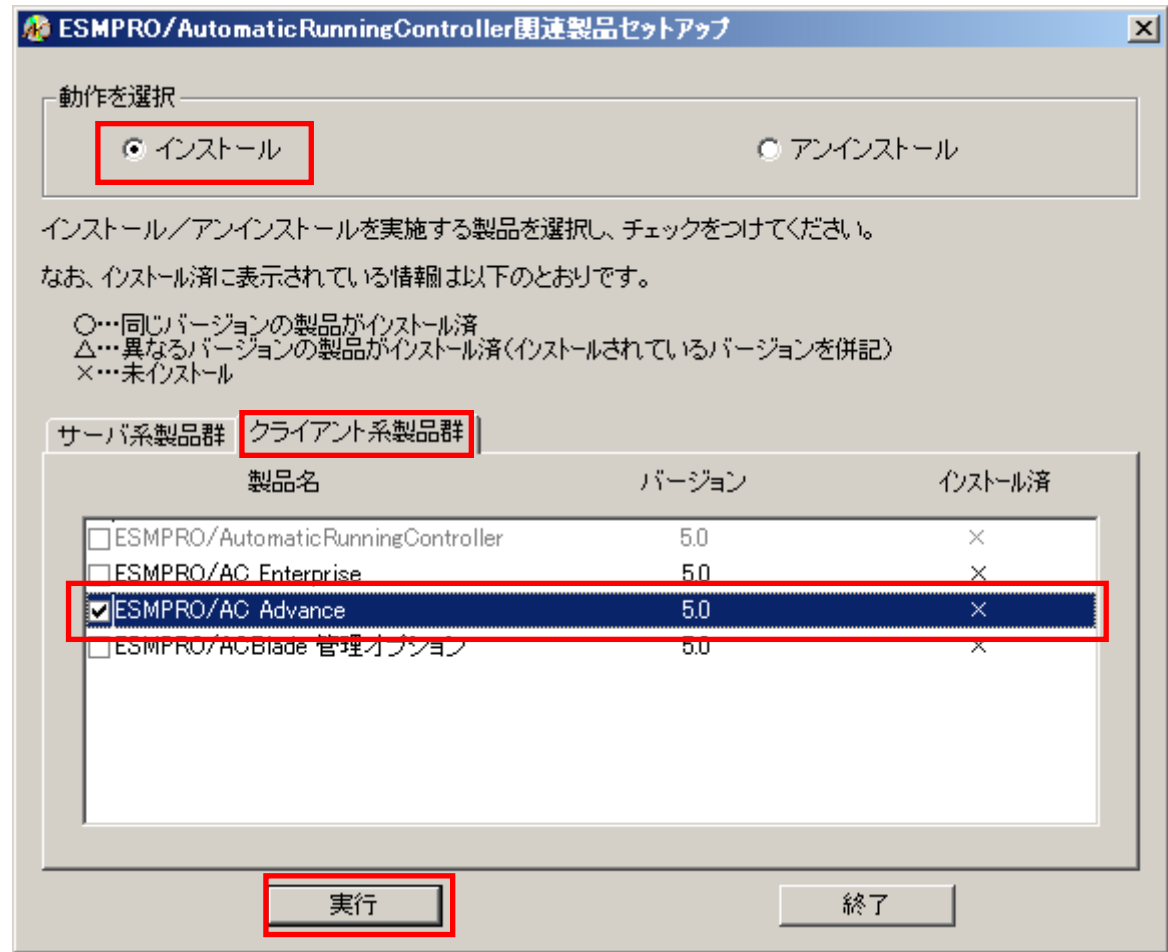

- (4) 「実行」ボタンを選択します。
- (5) 選択した製品のインストール確認メッセージが表示されますので、「はい」を選択します。

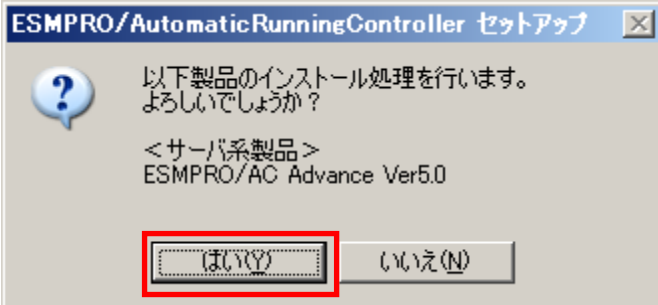

(6)サーバ系製品を選択した場合、ライセンスキーの入力が促されますので、ライセンスキーを入 力し、「OK」ボタンを選択します。

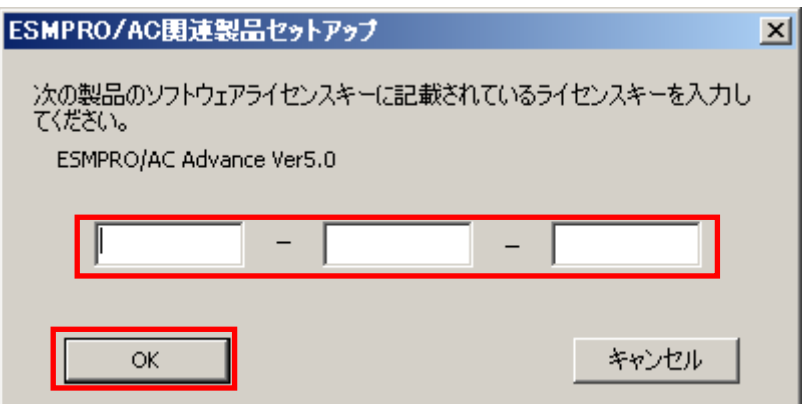

- (7) ファイルの転送が開始されます。
- (8) 次の画面が表示されたら、インストールの完了です。「完了」ボタンを選択します。

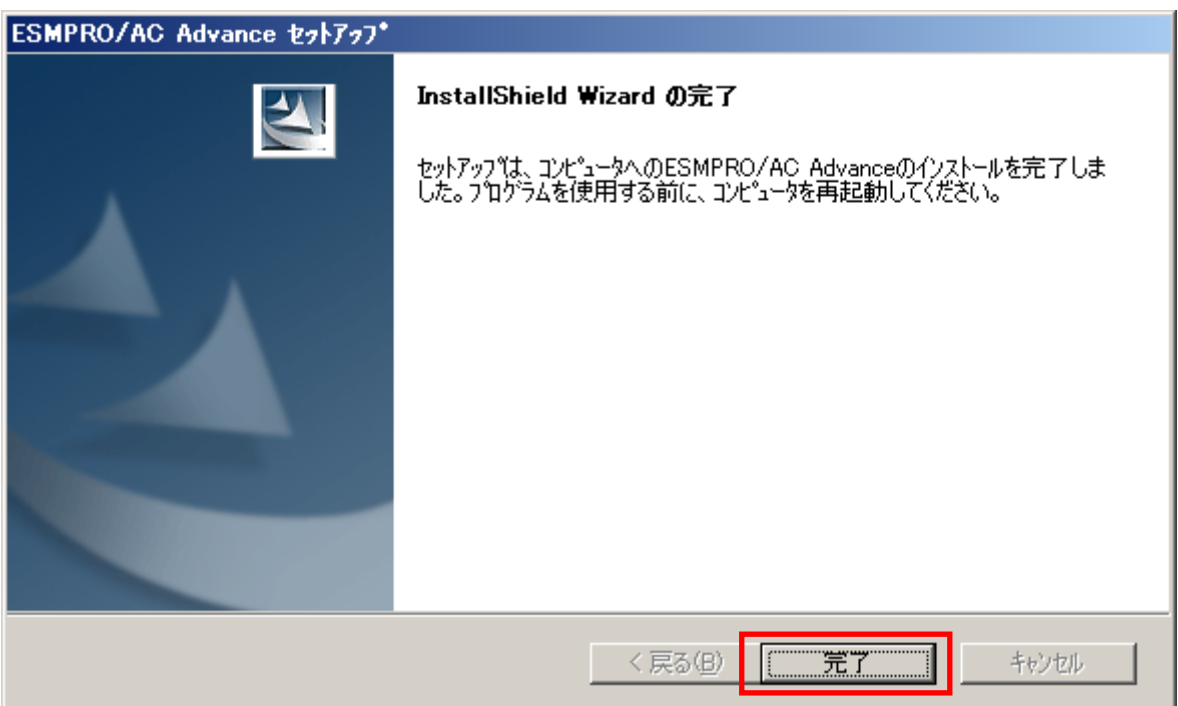

(9) 最初の画面に戻り、ESMPRO/AC Advance のインストール済欄に○およびバージョンが表示 されていることを確認します。

<サーバ系製品インストール後の画面>

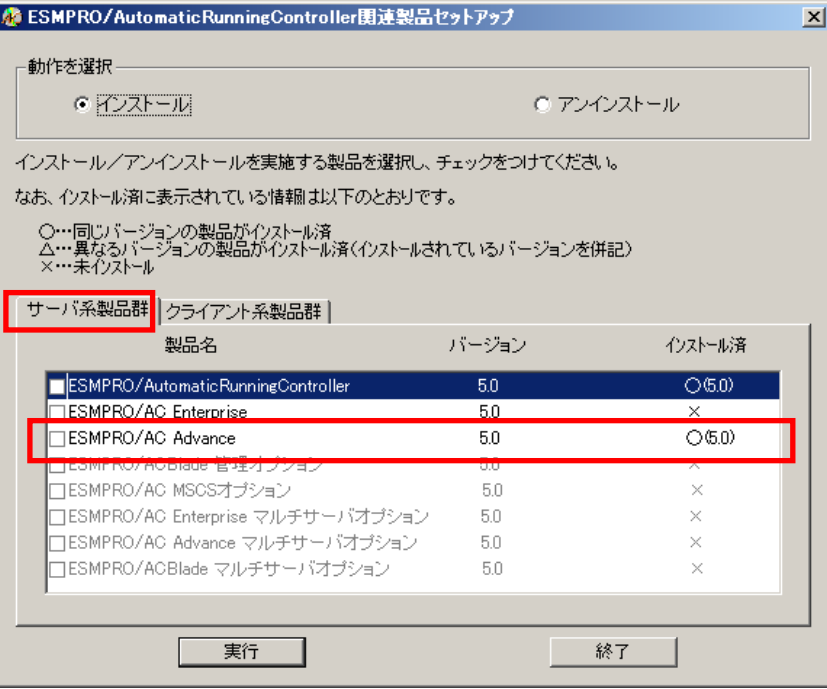

<クライアント系製品インストール後の画面>

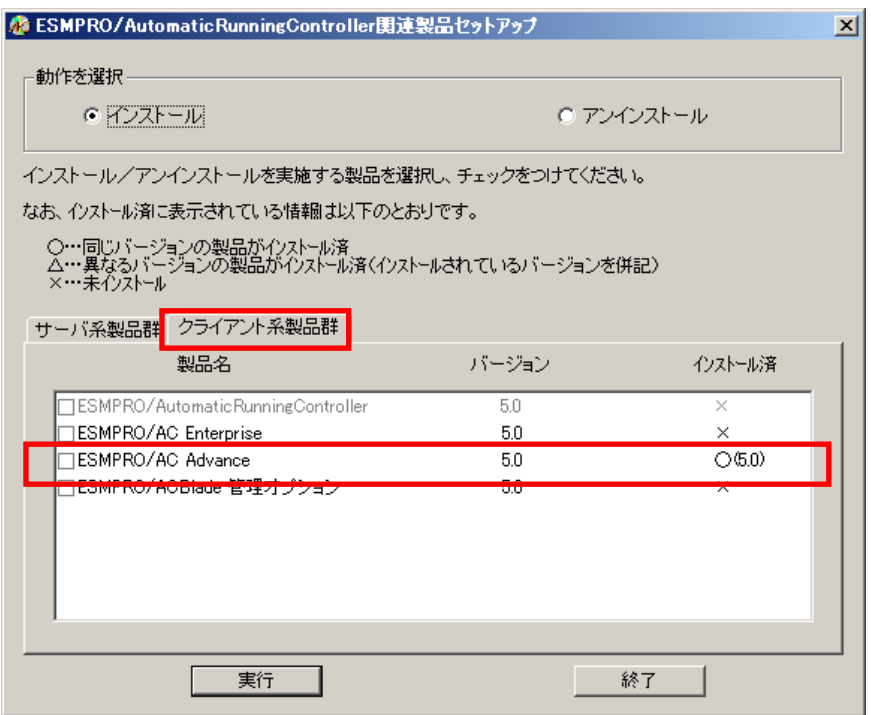

ESMPRO/AC Advanceクライアントツールの使用方法については、スタートメニュー の[ESMPRO\_ACL Client]→[マルチサーバ構成データ編集]を起動した後の「ヘルプ」 にてご確認ください。

注意

- ・ ESMPRO/AC Advance Ver5.0 は、ESMPRO/AutomaticRunningController Ver5.0 がインストール されたサーバ上でのみ動作します。ESMPRO/AC Advance Ver5.0 をインストールする場合は、 ESMPRO/AutomaticRunningController Ver5.0 をインストールするソフトウェアに追加してく ださい。
- ・ 他のオプション製品をインストールする場合は、Setupac.exe からインストール作業を続行し てください。インストール後は、Setupac.exe を終了してシステムを再起動してください。
- ・ バージョンアップセットアップでは、これまでの運用で設定した情報を保持したまま、モ ジュールのコピーを行います。
- ・ セットアップの実行中に<終了>及び<キャンセル>ボタンを押すと、セットアップ中止の確認の メッセージが表示されます。そのメッセージボックスで<終了>ボタンを押すと、セットアッ プは中止されます。その場合、途中まで転送されたファイルの削除は行われませんのでご注意 ください。
- ・ Windows ファイアウォール機能が有効な環境において利用する場合、Windows ファイア ウォールの設定画面の[例外]タブの「プログラムの追加」から"AC Management Console"のプ ログラム(amc.exe)を登録してください。

### <span id="page-13-0"></span>3.2 ESMPRO/AC Advance のアンインストール

- (1) インストールを行ったAdministratorもしくはAdministrator権限のあるユーザでコンピュータ にログオンし、ラベルに『ESMPRO/AutomaticRunningController CD 2.0』と記載されてい るCD-ROMをCD-ROMドライブにセットしてください。
- (2) CD-ROMドライブの『Setupac.exe』を起動します。

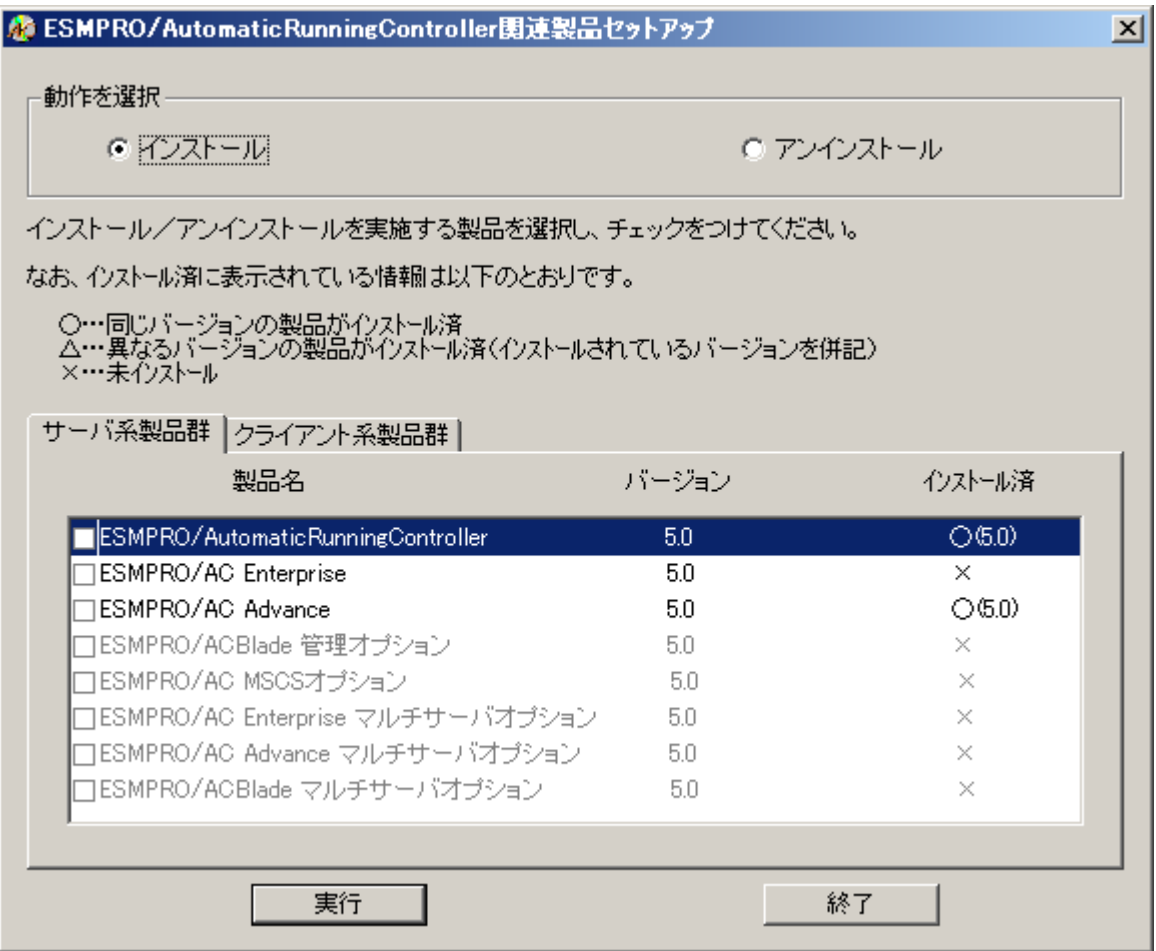

- (3) 「ESMPRO/AC Advance」のセットアップには「サーバ系製品」と「クライアント系製品」 があります。
	- ◆ ESMPRO/AC Advanceのサーバ系製品をアンインストールする場合、「動作を選択」のラ ジオボタンで「アンインストール」を選択したあと、サーバ系製品群タブの中から ESMPRO/AC Advanceを選択し、チェックを有効にします。

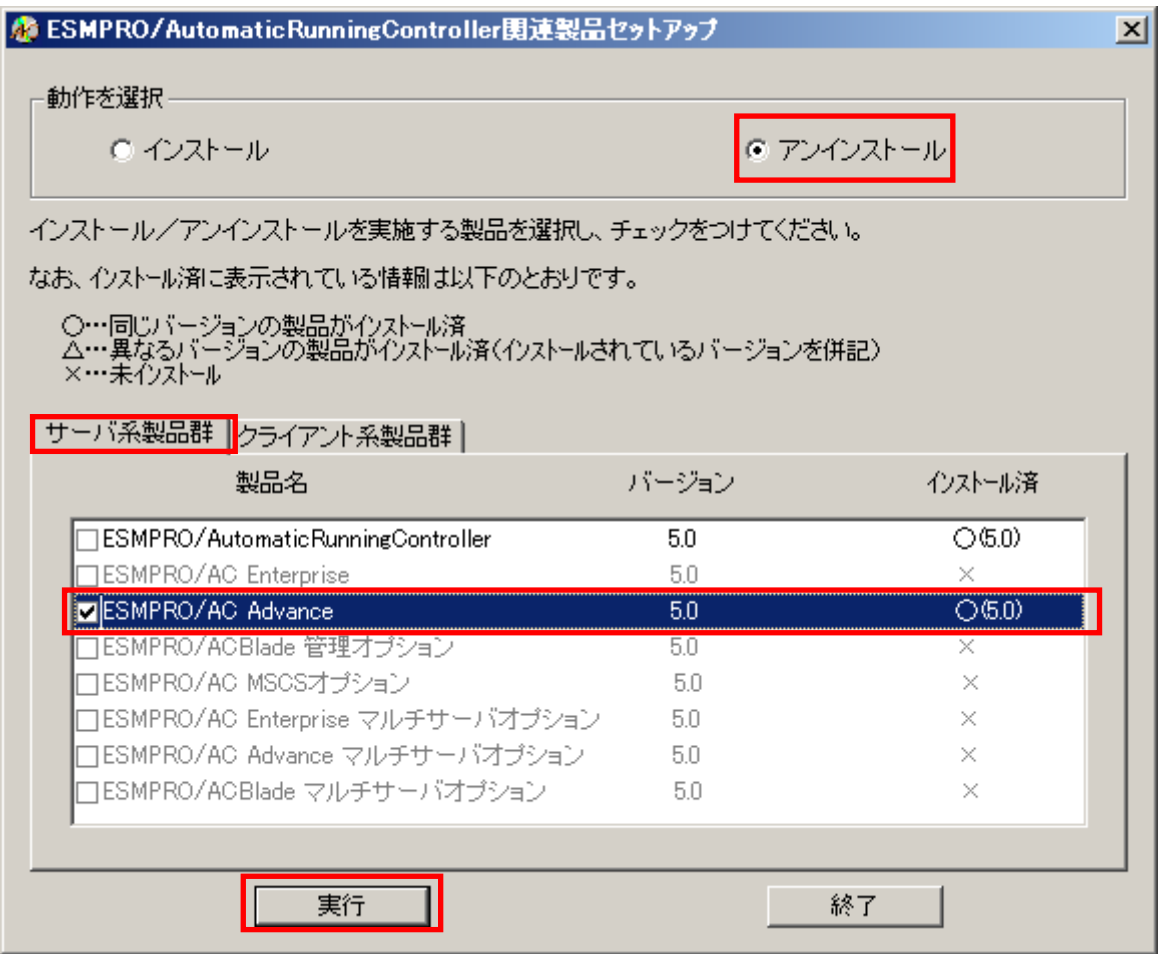

◆ ESMPRO/AC Advanceのクライアント系製品をアンインストールする場合、「動作を選 択」のラジオボタンで「アンインストール」を選択したあと、クライアント系製品群タブ の中からESMPRO/AC Advanceを選択し、チェックを有効にします。

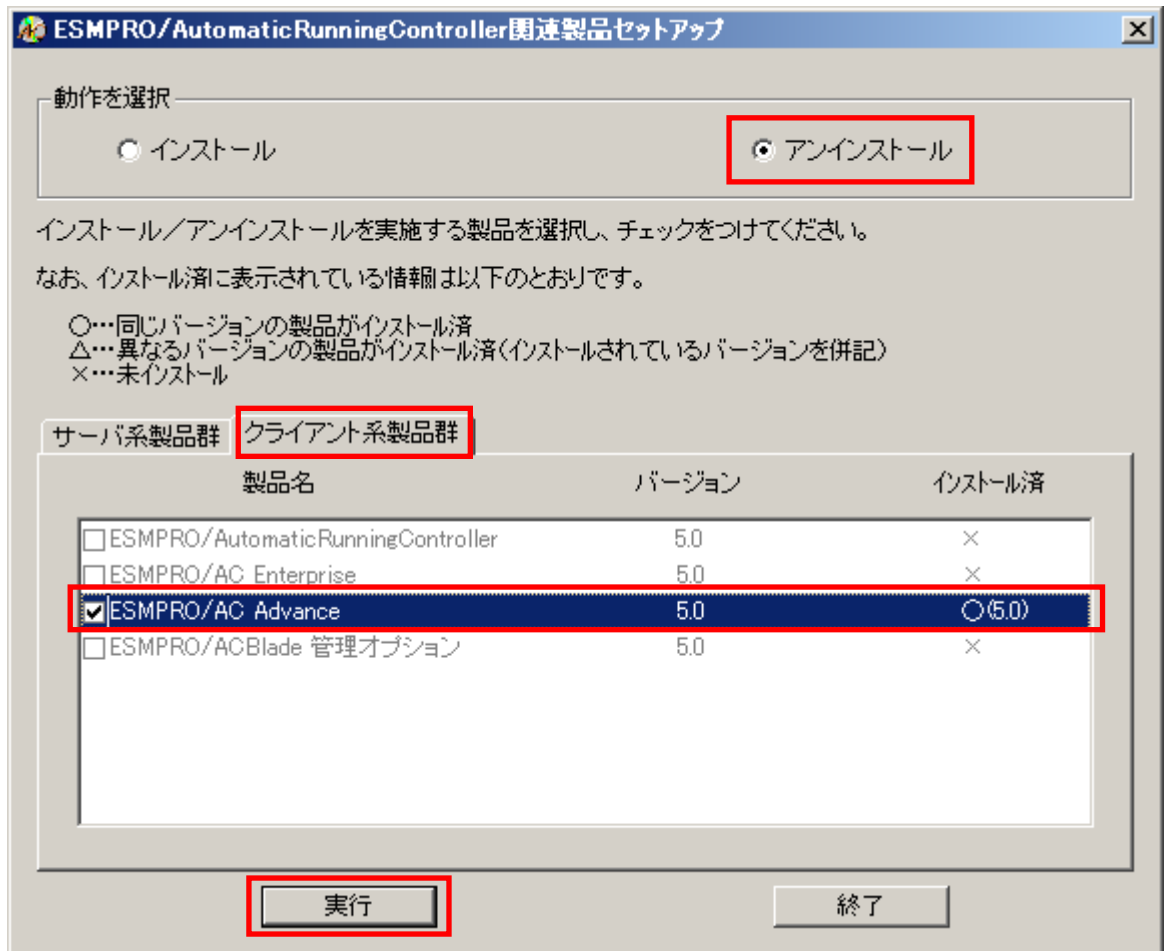

- (4) 「実行」ボタンを選択します。
- (5) 選択した製品のアンインストール確認メッセージが表示されますので、「はい」を選択します。

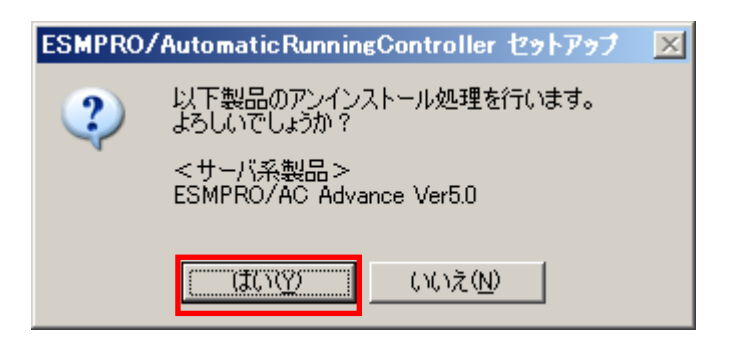

(6)インストーラが起動され、もう一度確認メッセージが表示されますので、「はい」を選択しま す。

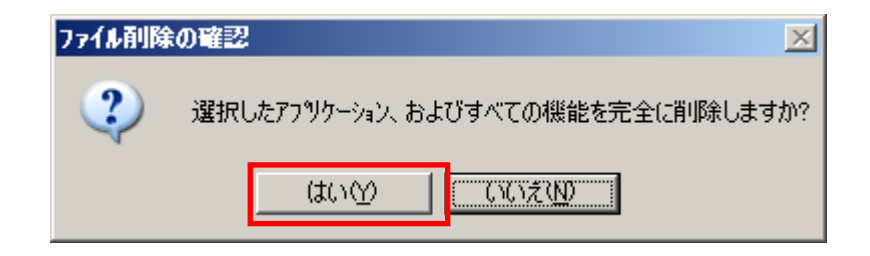

- (7) ファイルの削除が行われます。
- (8) 次の画面が表示されたら、アンインストールの完了です。「完了」ボタンを選択します。

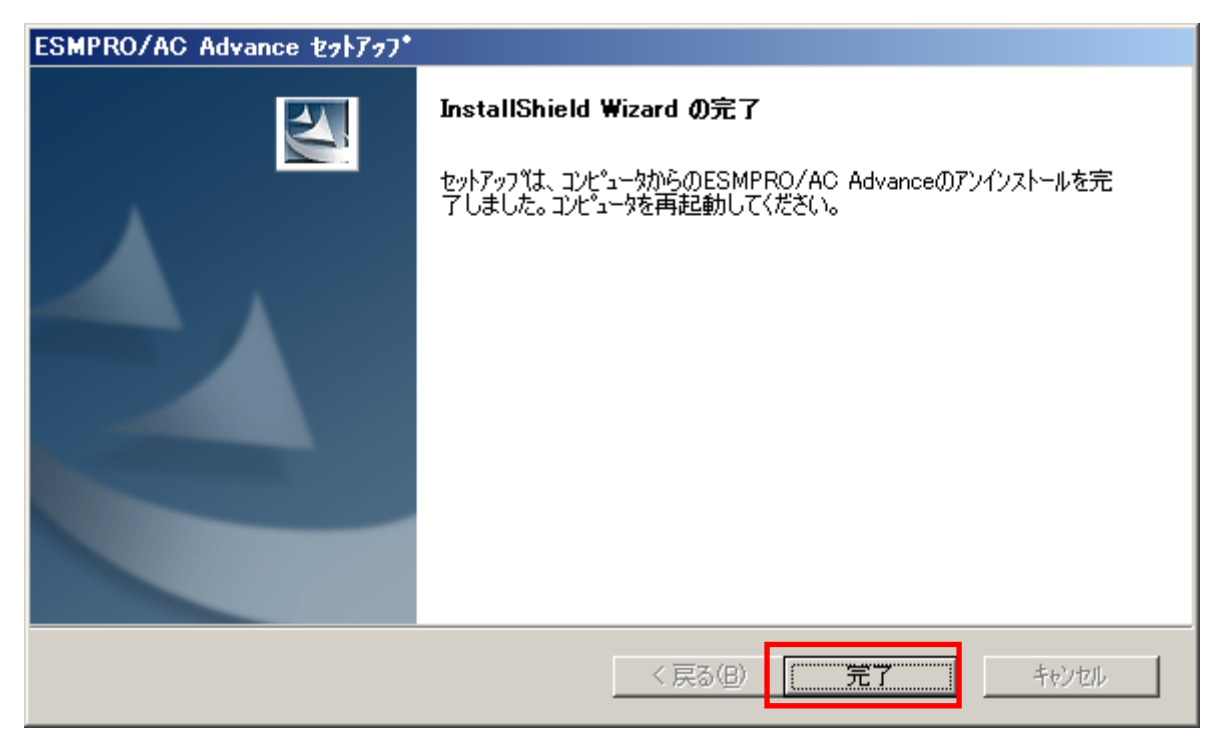

(9) 最初の画面に戻り、ESMPRO/AC Advanceのインストール済欄に×が表示されていることを確 認します。

<サーバ系製品のアンインストール後の画面>

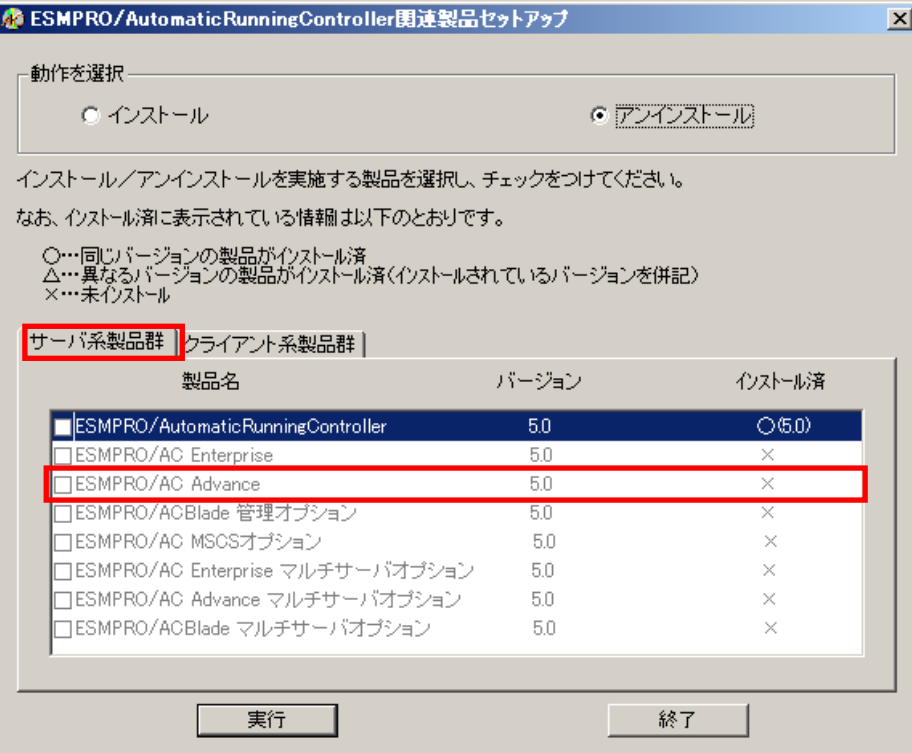

<クライアント系製品のアンインストール後の画面>

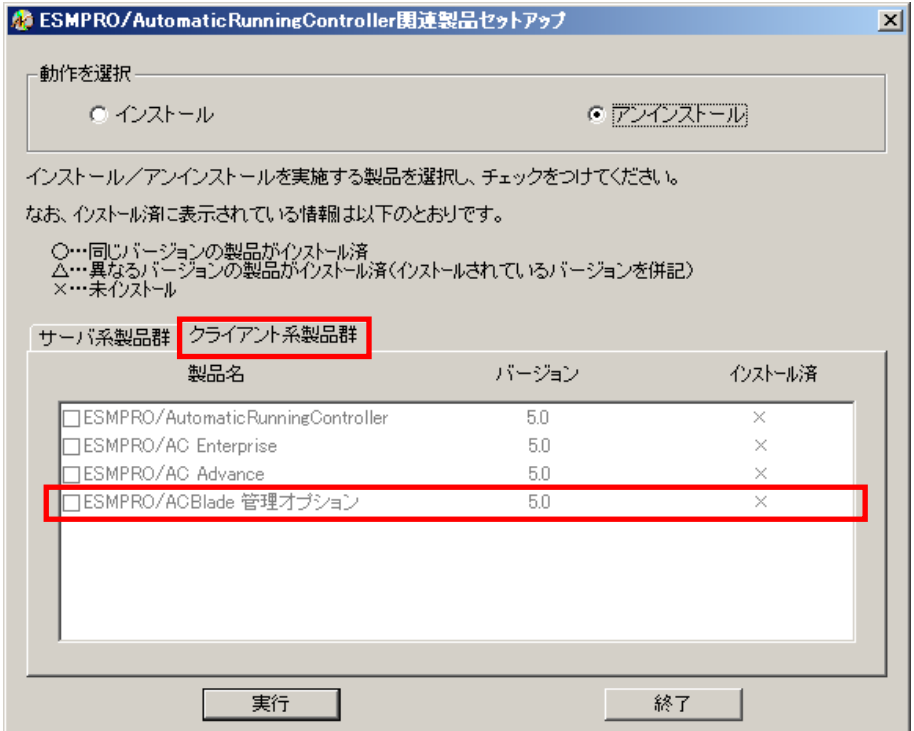

(10) アンインストール後は、Setupac.exe を終了してシステムを再起動してください。

## <span id="page-18-0"></span>第4章 AMC 機能

ESMPRO/AC Advance では、ESMPRO/AC Advance マルチサーバオプションがインストールさ れたサーバの統合管理を実現させるため、AMC(AC Management Console)機能を搭載しています。

#### <span id="page-18-1"></span>4.1 AMC 機能を使用するためのセットアップ

[スタート]-[ESMPRO\_AutomaticRunningController]から「ESMPRO\_AC 環境ウィザード」を 起動し、「環境設定ウィザード」を選択します。

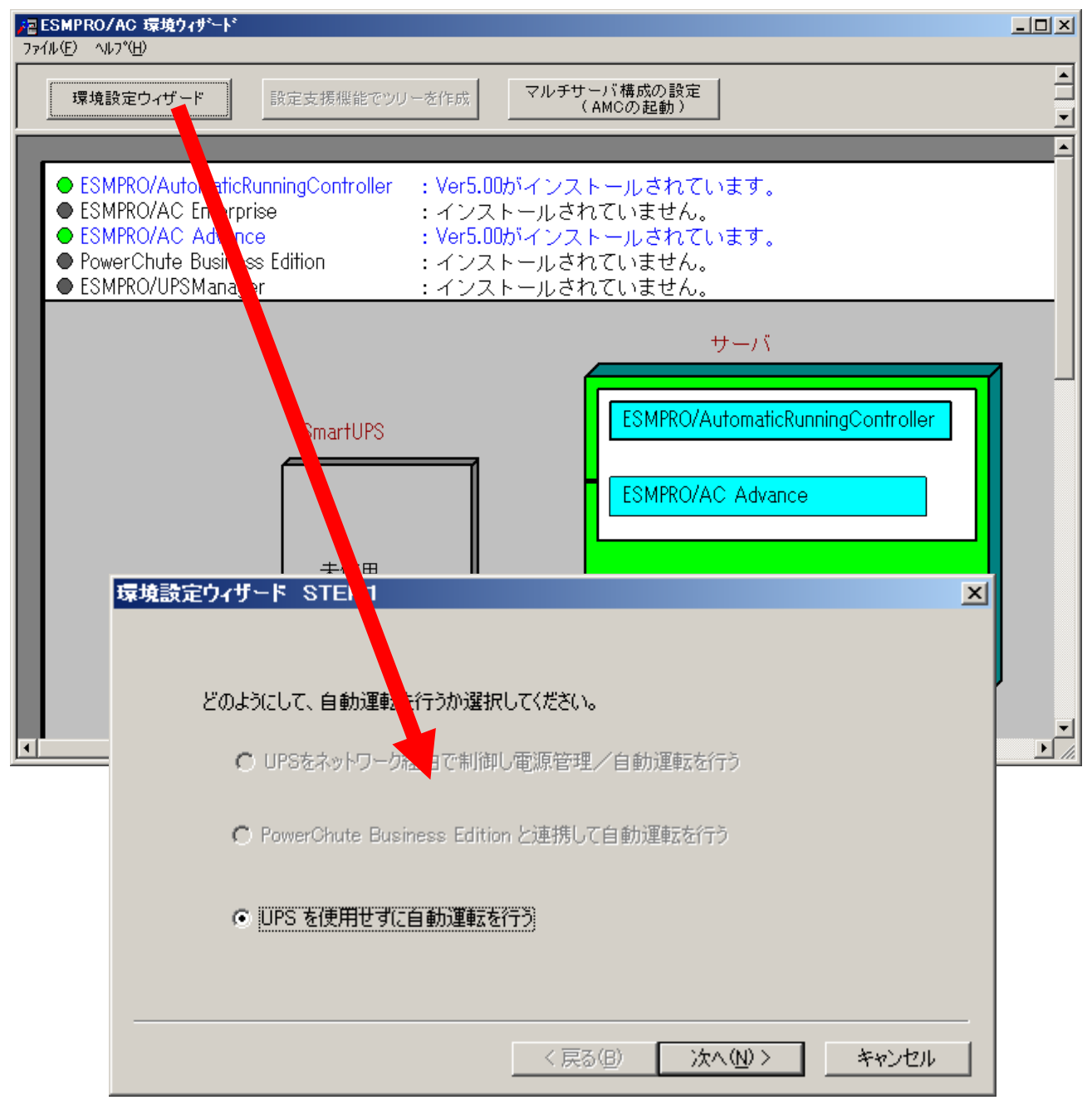

"UPS を使用せずに自動運転を行う"を選択し、「次へ(N)>」ボタンを押します。

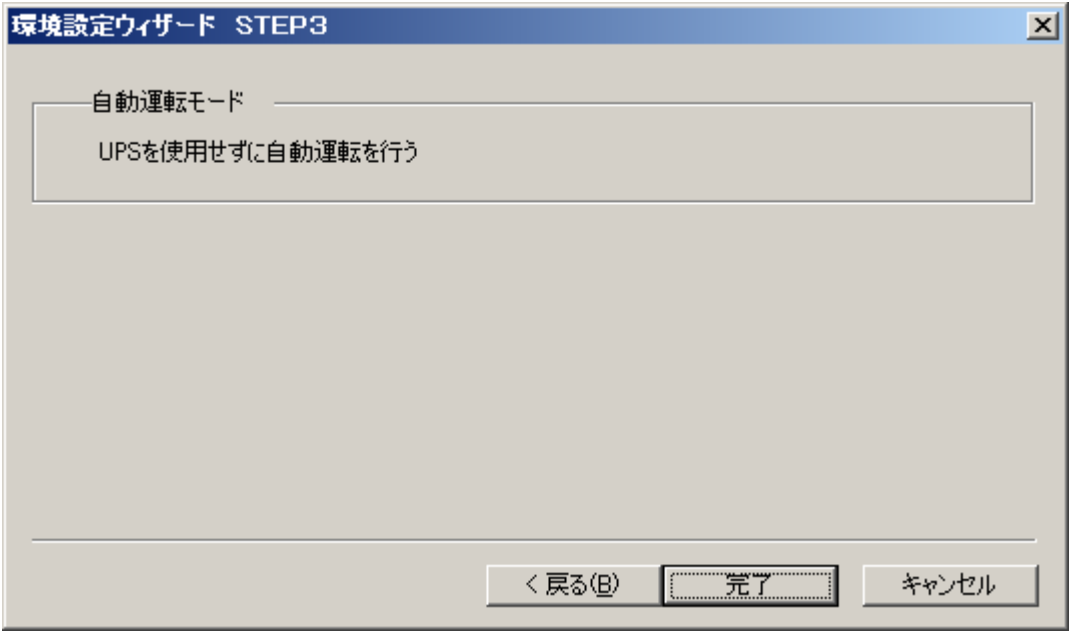

「完了」ボタンを選択すると、以下のようなメッセージが表示されます。

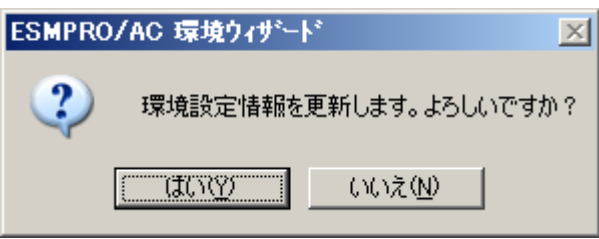

「はい(Y)」を選択すると、AMC の起動を確認するダイアログが表示されます。

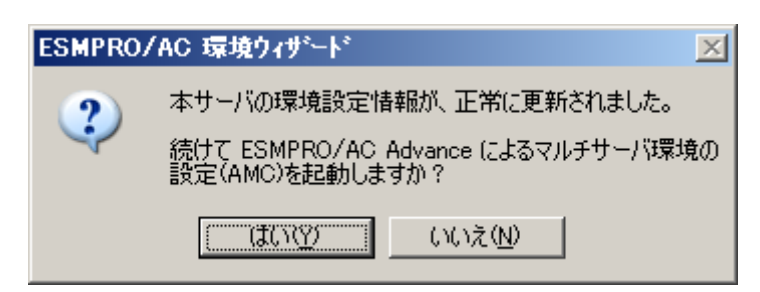

AMC を起動します。

「編集」メニューから「電源制御グループ作成」を選択し、グループ名を入力します。

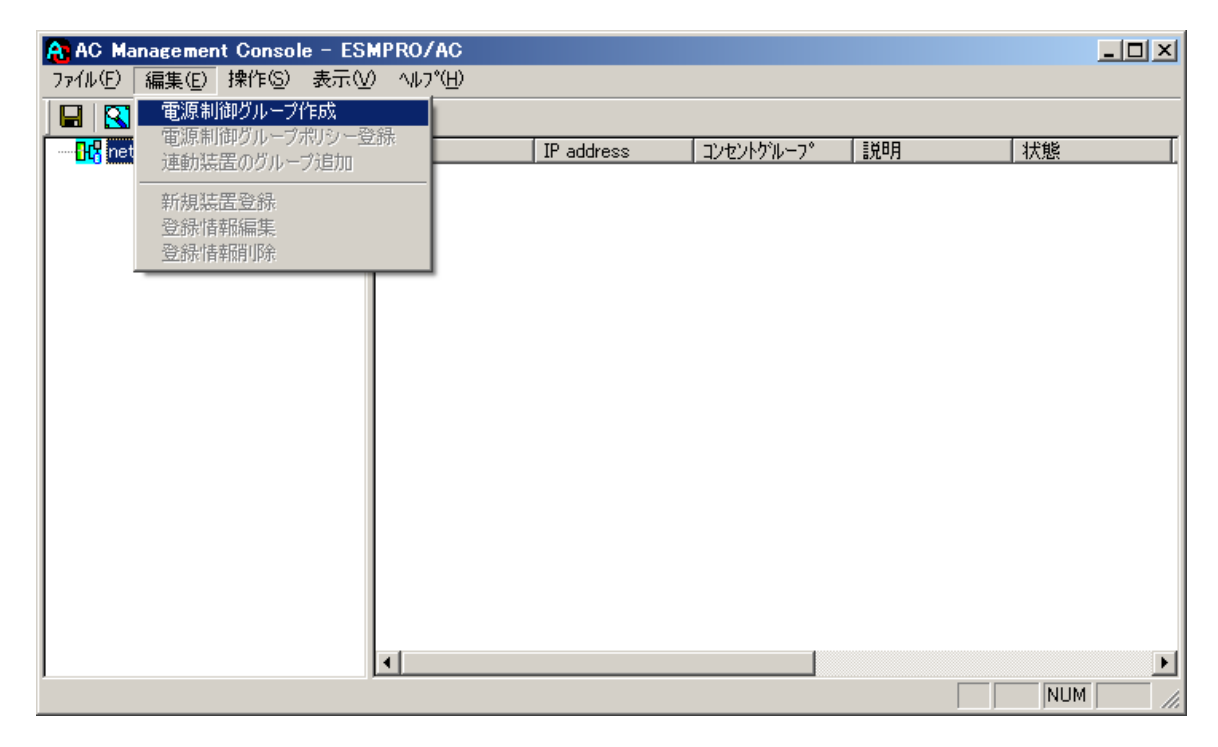

作成したグループ配下のアイコンをクリックすると、グループポリシーの入力画面が表示され ますので、制御端末が複数台のときは制御端末に届くローカルブロードキャストアドレスを、 制御端末が1台のみのときは ESMPRO/AC Advance をインストールした制御端末の IP address を入力します。

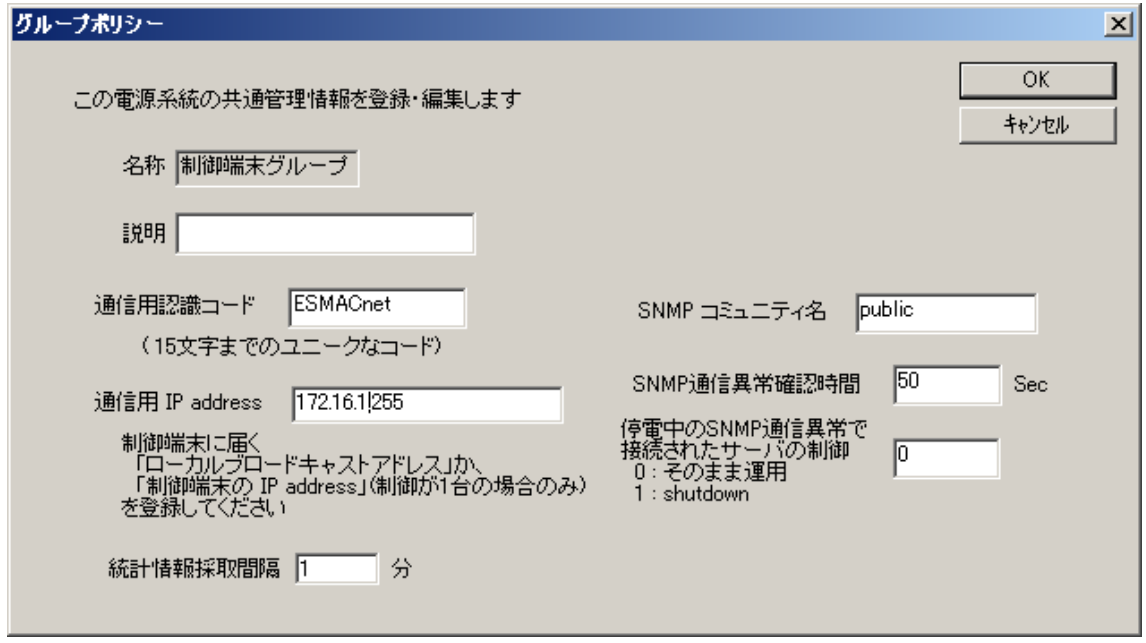

 次に、ツリー上の「制御端末」にカーソルを当て、「編集」メニューから「新規装置登録」を選 択します。

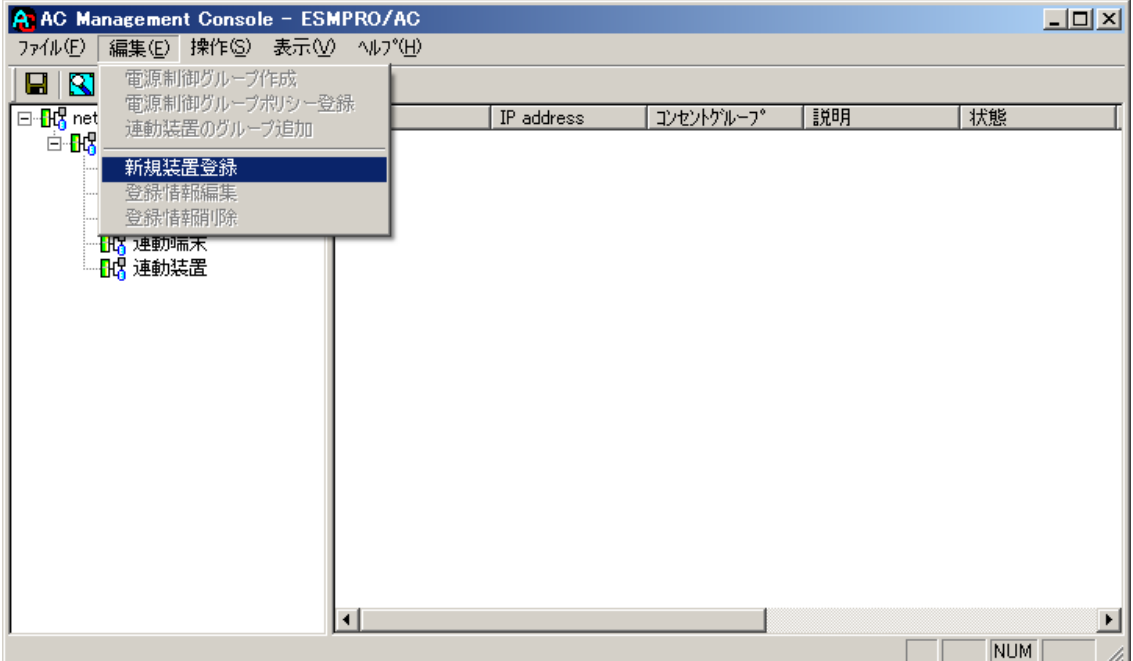

「制御端末(サーバ)」の入力画面が表示されますので、制御端末(サーバ)の情報を入力しま す。

制御端末をリモート起動する場合は、Advance option mode のチェックを有効にし、リモート起 動用 MAC address、リモート起動用 IP address、リモート起動用 ネットマスクを入力します。 MAC address は、コマンドプロンプトから"ipconfig /all" と入力し、出力結果に表示されている 物理アドレス (OS により Physical Address と表示されます)を入力します。

リモート起動用 MAC address には WOL 機能が有効な LAN ポートの MAC address を入力しま す。

※ AFT(アダプタ・フォールト・トレラント)によるチーミング設定による仮想 MAC の設定 を行っている場合、いずれかの物理的な MAC address を登録する必要があります。物理 MAC address と異なるユニークな MAC アドレスを割り当てた場合、Wake On LAN に よる運用は行えません。

この操作を繰り返すことにより、複数の制御端末(サーバ)を登録することができます。

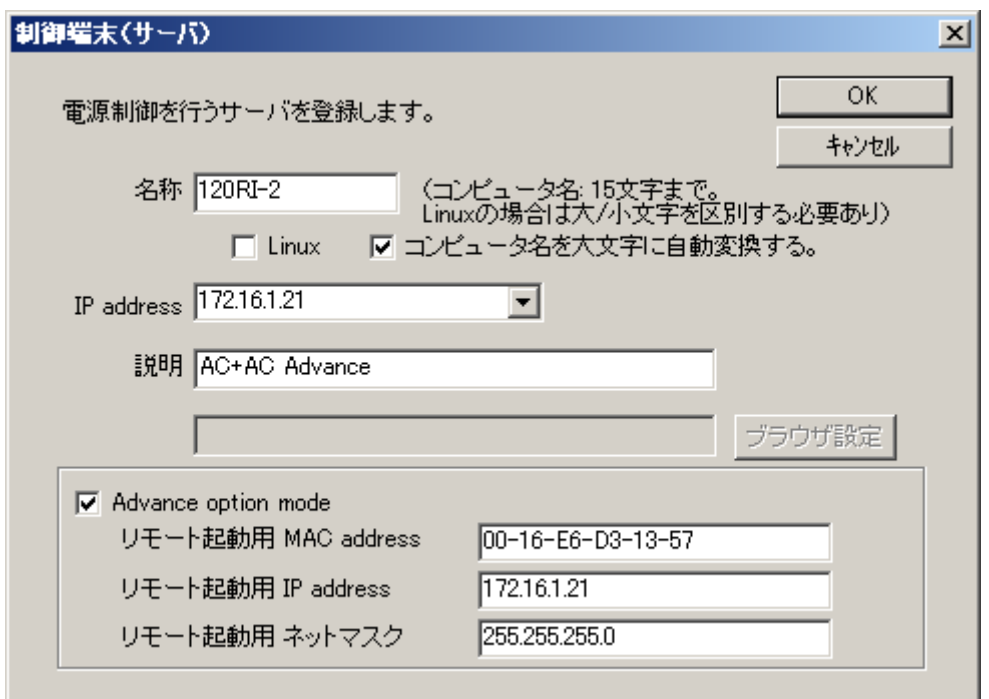

 次に、ツリー上の「連動端末」にカーソルを当て、「編集」メニューから「新規装置登録」を 選択します。

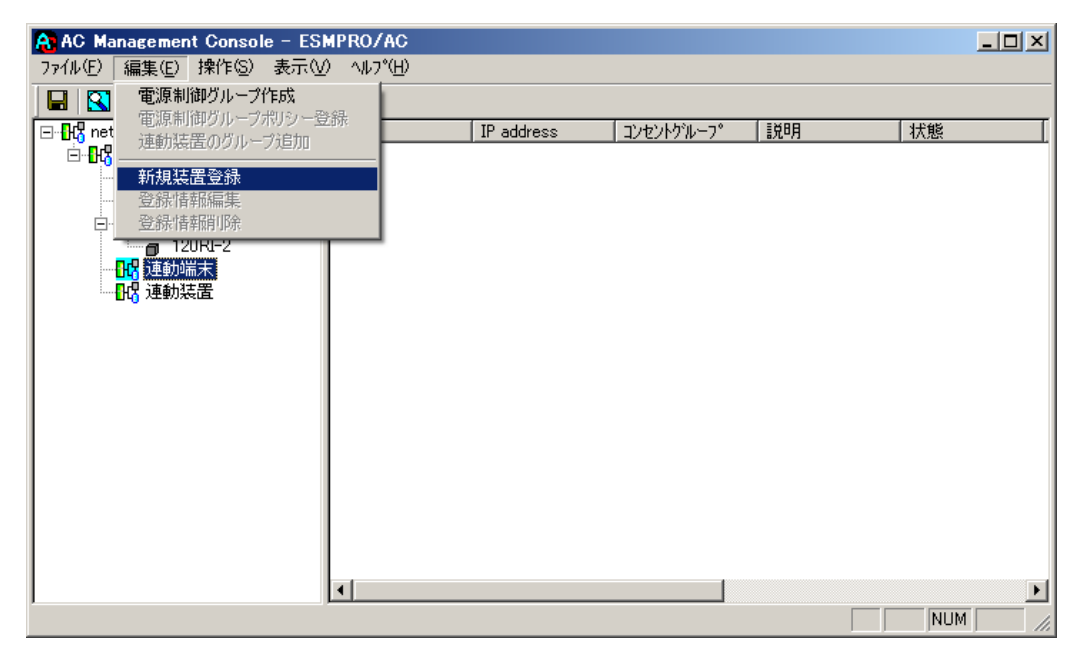

「連動端末(サーバ)」の入力画面が表示されますので、ESMPRO/AC Advance マルチサーバ オプションがインストールされた連動端末(サーバ)の情報を入力します。

Advance option mode のチェックを有効にし、リモート起動用 MAC address、リモート起動 用 IP address、リモート起動用 ネットマスクを入力します。連動端末の MAC address は、連 動端末にてコマンドプロンプトから"ipconfig /all" と入力し、出力結果に表示されている物理ア ドレス (OS により Physical Address と表示されます)を入力します。 リモート起動用 MAC address には WOL 機能が有効な LAN ポートの MAC address を入力し

ます。

- ※連動端末(サーバ)の起動は、制御端末から Wake On LAN パケットを受信して行われ ます。この際、制御端末から連動端末への Wake On LAN パケットは、ブロードキャス ト・アドレス宛に送信されます。このため、制御端末の監視対象となる連動端末は、制 御端末と同じネットワークセグメントで構築されている必要があります。
- ※AFT(アダプタ・フォールト・トレラント)によるチーミング設定による仮想 MAC の設 定を行っている場合、いずれかの物理的な MAC address を登録する必要があります。物 理 MAC address と異なるユニークな MAC アドレスを割り当てた場合、Wake On LAN による運用は行えません。
- この操作を繰り返すことにより、複数の連動端末(サーバ)を登録することができます。

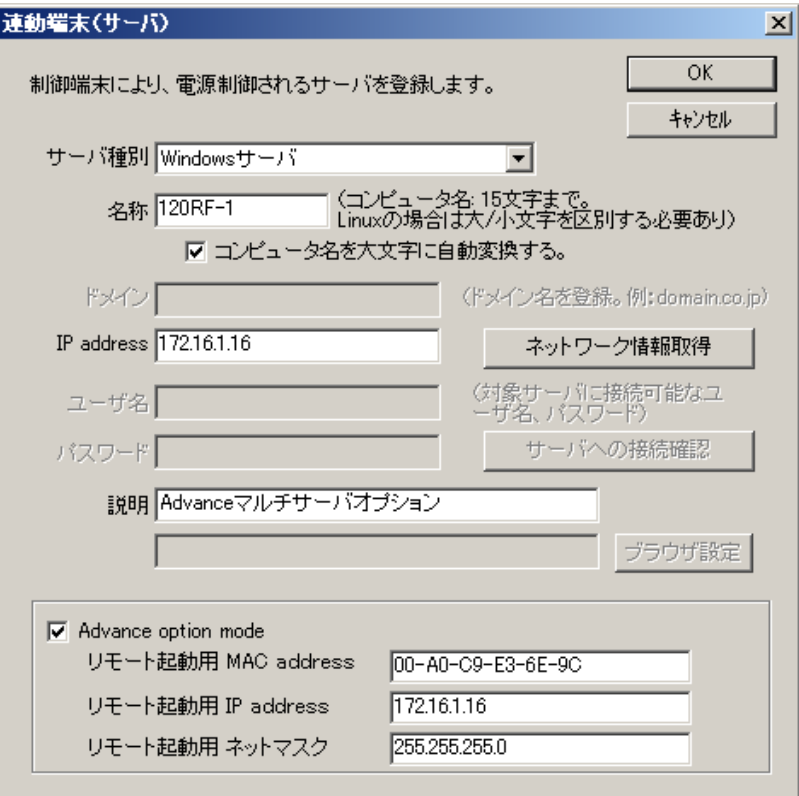

### <span id="page-24-0"></span>4.2 マルチサーバ構成の運用例

AMC では、制御端末に ESMPRO/AC Advance がインストールされたサーバ、連動端末に ESMPRO/AC Advance マルチサーバオプションがインストールされた端末を登録します。

(1) 制御端末1台、連動端末1台の場合

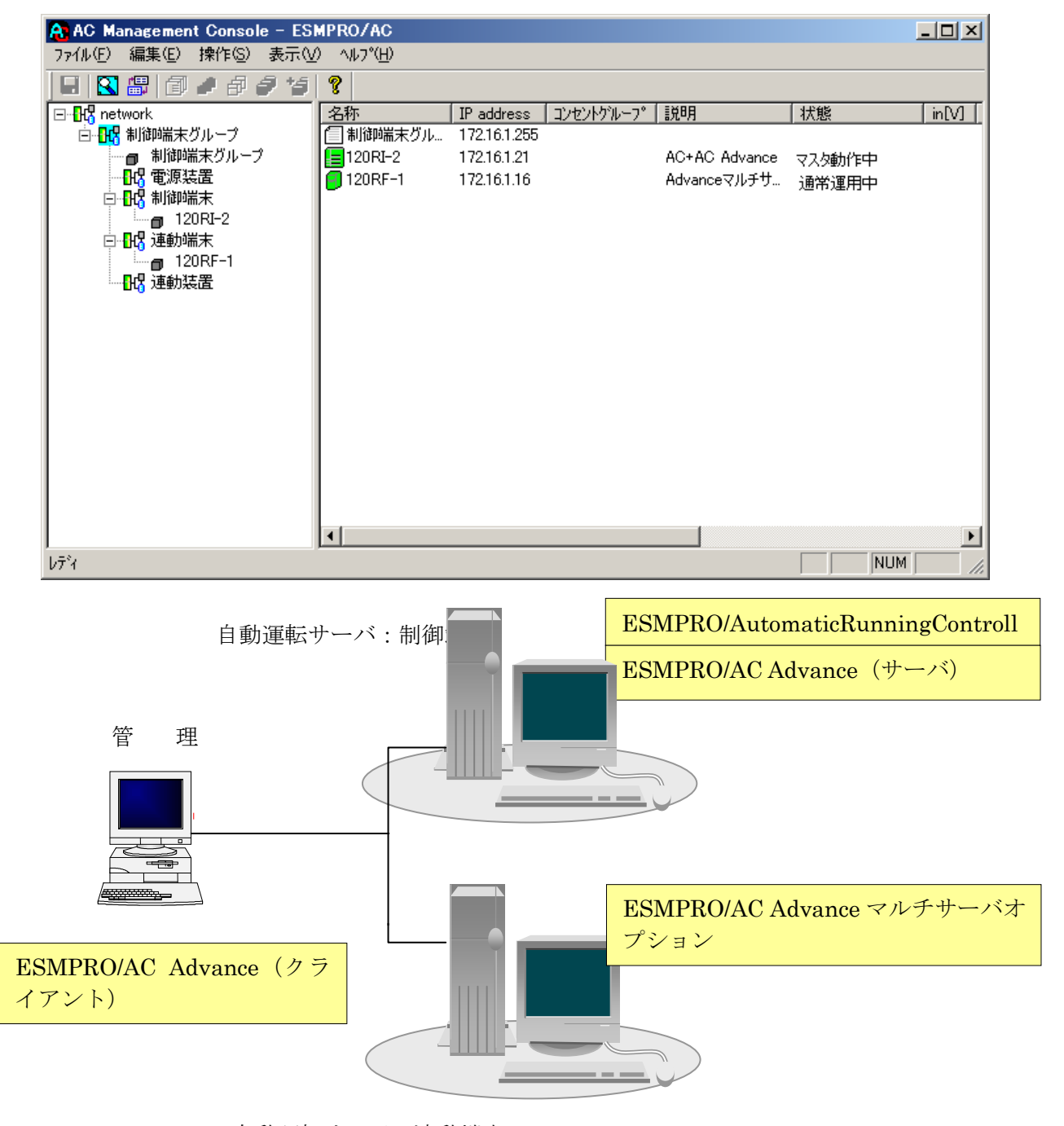

自動運転サーバ:連動端末

(2) 制御端末1台、連動端末2台の場合

イアント)

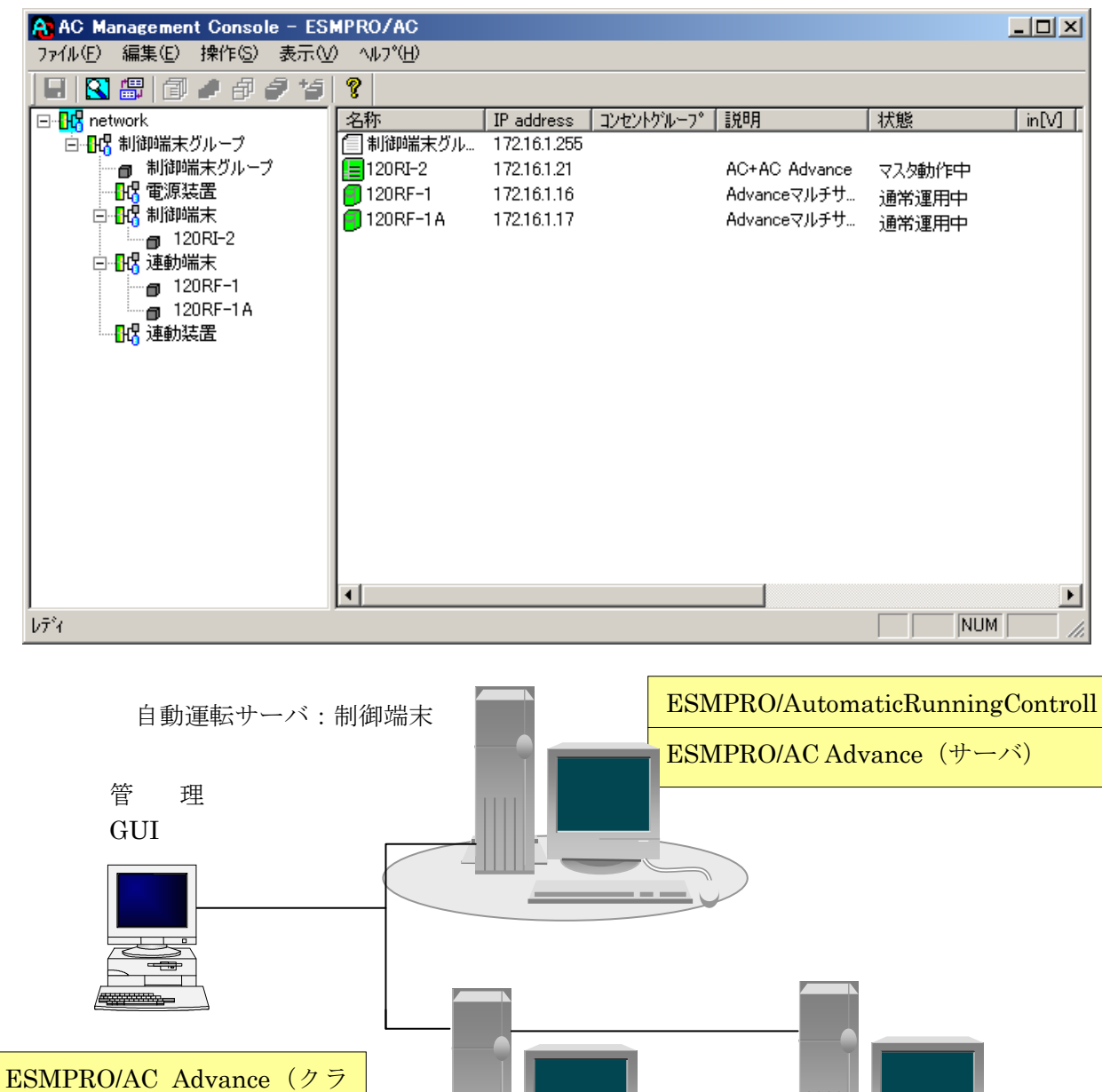

自動運転サーバ:連動端末

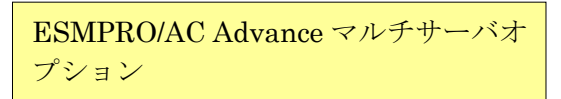

(3) 制御端末2台、連動端末2台の場合

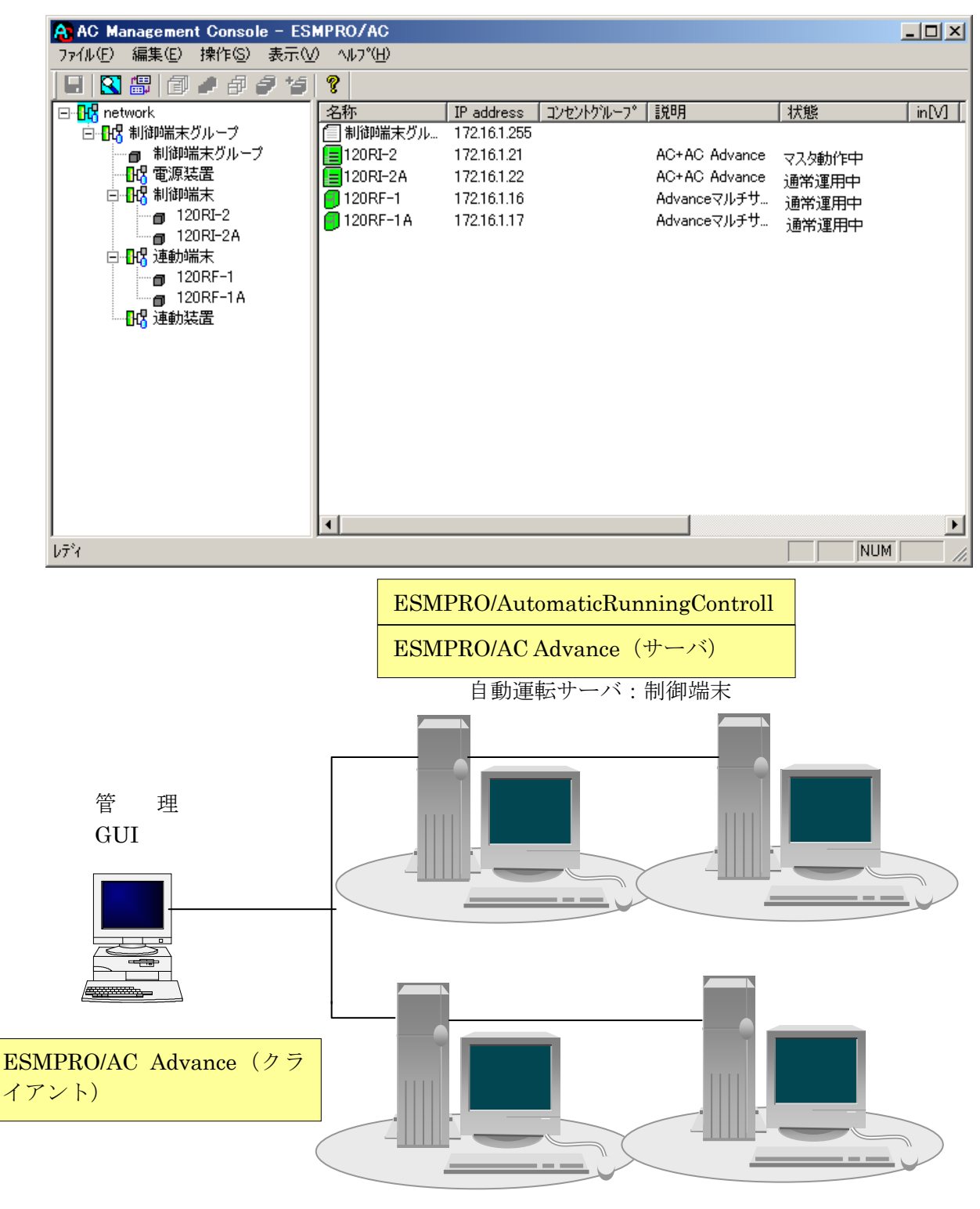

自動運転サーバ:連動端末

ESMPRO/AC Advance マルチサーバオ プション

# <span id="page-27-0"></span>第5章 スケジュール運転の設定

#### <span id="page-27-1"></span>5.1 制御端末のスケジュール設定

制御端末のスケジュール登録を行うには、『ESMPRO/AutomaticRunningController GUI』の 設定を行う必要があります。

以下を例に、スケジュール運転の設定方法を説明します。 ①月曜日から金曜日までは、23時00分 にリブート。 ②土日祝は、運用しない。

#### (1) ESMPRO/AutomaticRunningController GUIの起動

[スタート]メニュー →[プログラム] → [ESMPRO\_AutomaticRunningController] → [ESMPRO\_AC]を起動してください。

起動すると以下のような画面が表示されますので「スケジュール」ボタンを選択してくださ い。

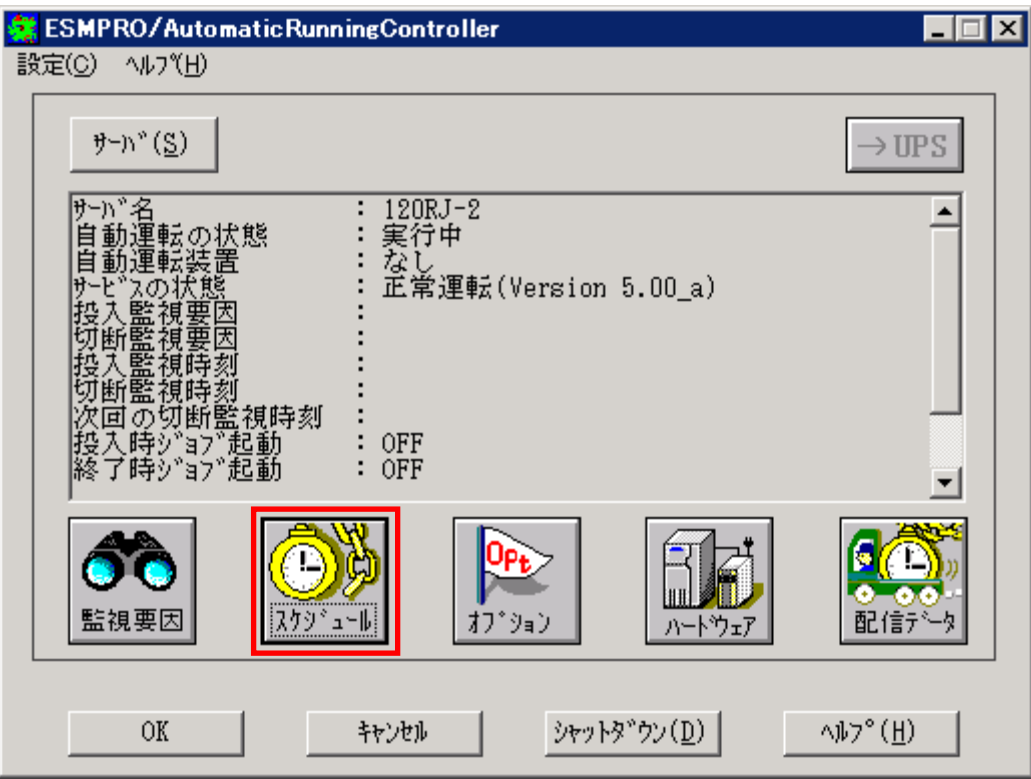

(2) 「スケジュール」画面が表示されますので、画面内の

"通常 09時00分から17時00分まで "(赤枠)を選択し「修正」ボタンを選択してください。

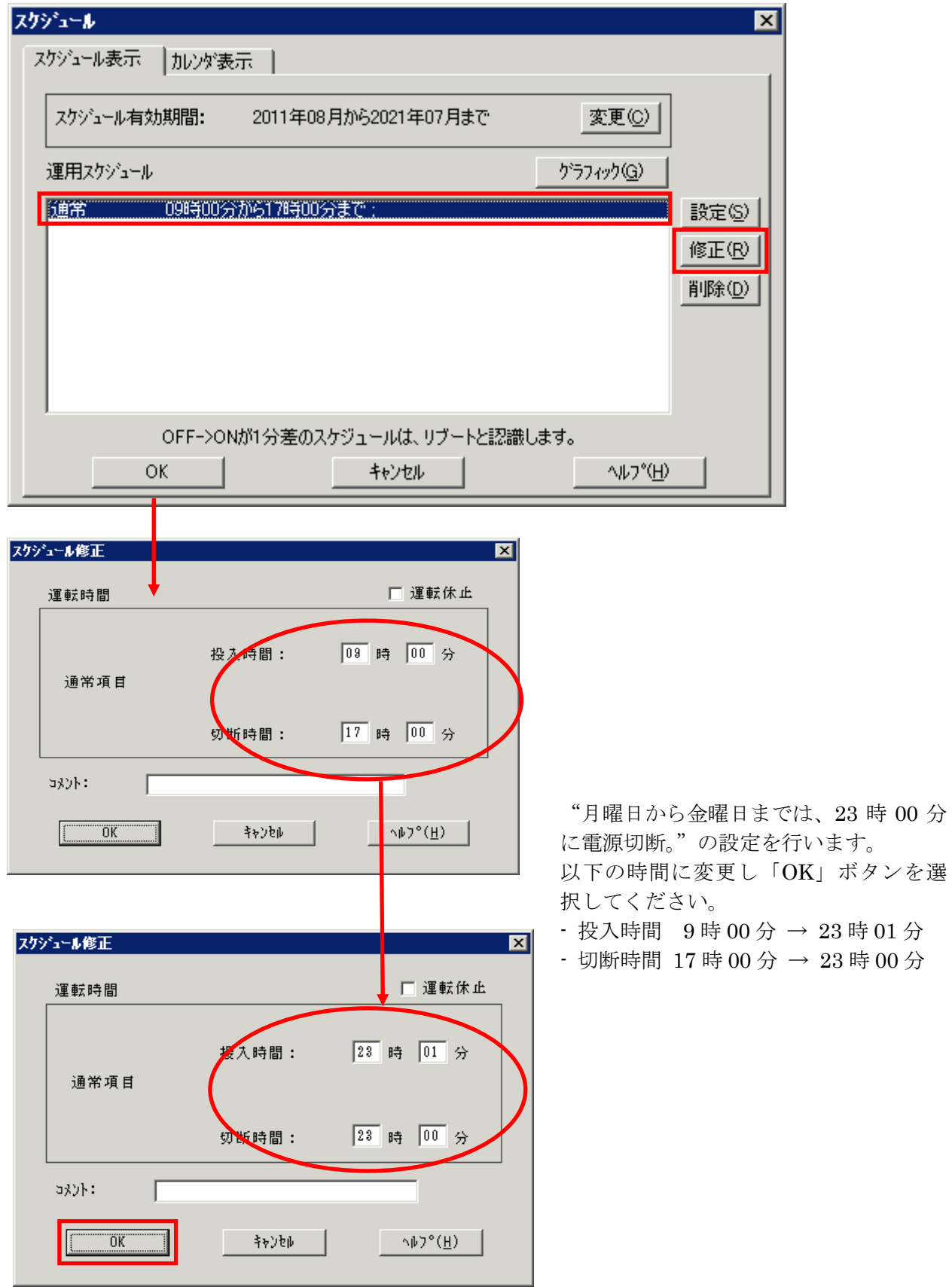

<span id="page-29-0"></span>(3)「スケジュール」画面に戻りますので、(2)で変更した時間が反映されているか確認を行い ます。 問題なければ、「設定」ボタンを選択して、"②土日祝は、運用しない。"の設定を行います。

①「設定」画面が表示されましたら「祭日休日指定」タブを選択します。赤枠内全てのチェッ クを有効にします。

②次に「曜日指定」タブを選択します。

同じく赤枠内のように、「複数曜日」と「日」、「土」、「運転休止」のチェックを有効にして 「OK」ボタンを選択してください。

③「スケジュール」画面に戻りますので、「OK」ボタンを選択してください。

④青枠のようなメッセージ画面が表示されますので、全て「はい」または「OK」ボタンを選 択してください。

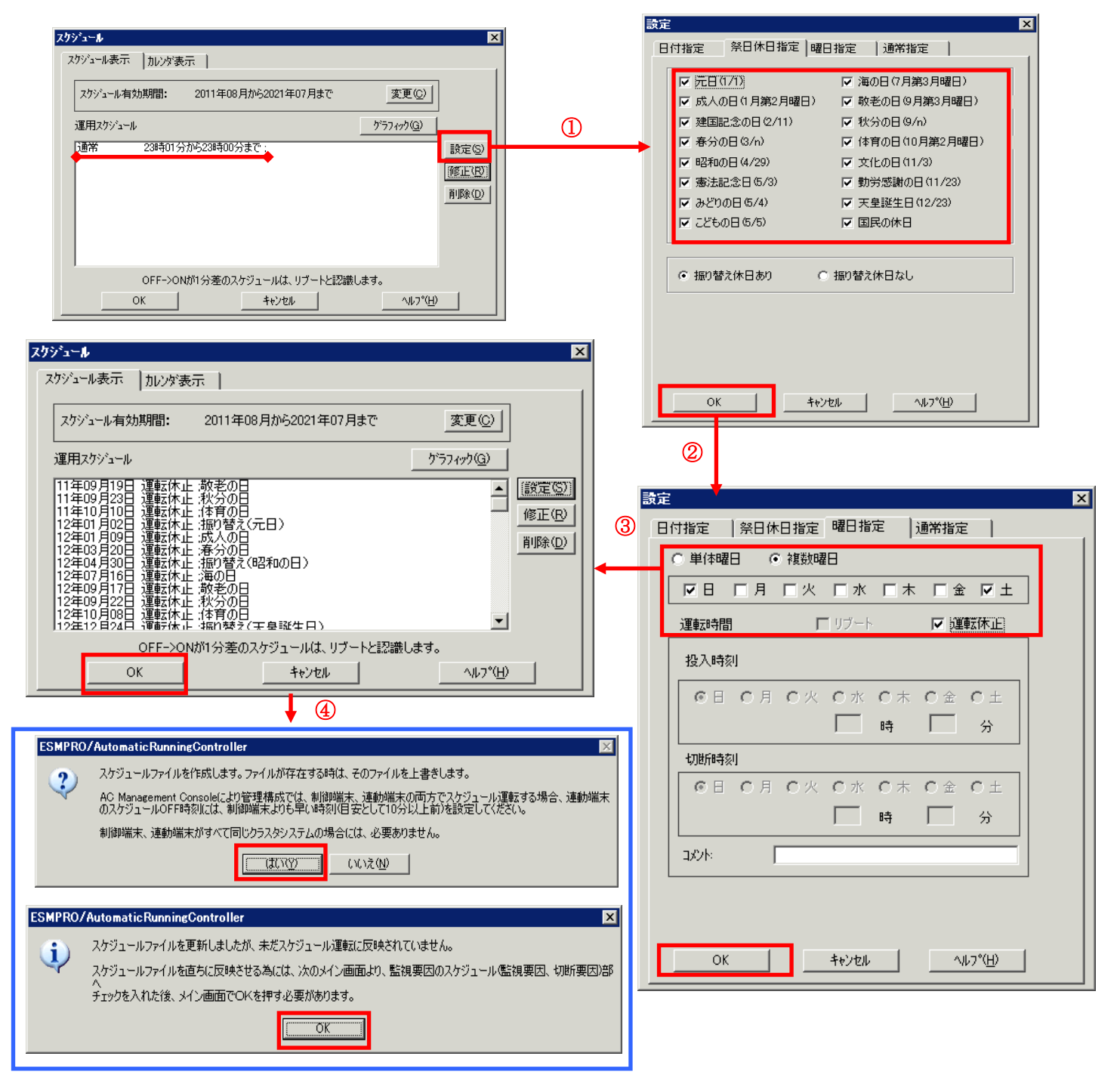

- (4) 以下のような画面に戻りましたら、「監視要因」ボタンを選択してください。
	- ① 以下のような画面が表示されましたら、「切断要因」タブ内にある、"基本部"欄の「ス ケジュール」の

チェックを有効にしてください。

その後「OK」ボタンを選択してください。

②メッセージ画面が表示されますので、「OK」ボタンを選択してください。

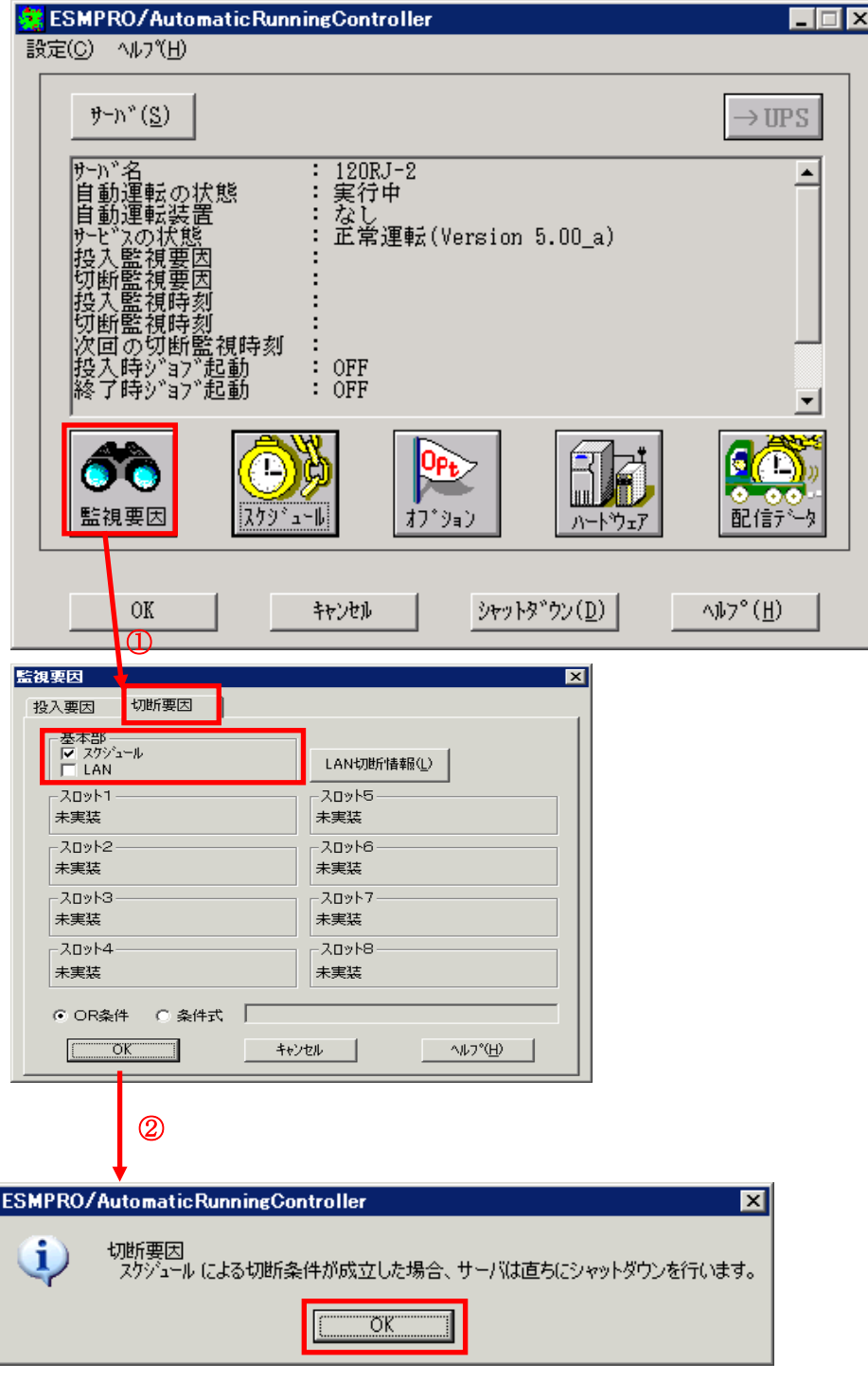

(5) 以下のような画面に戻りましたら、「OK」ボタンを選択してください。

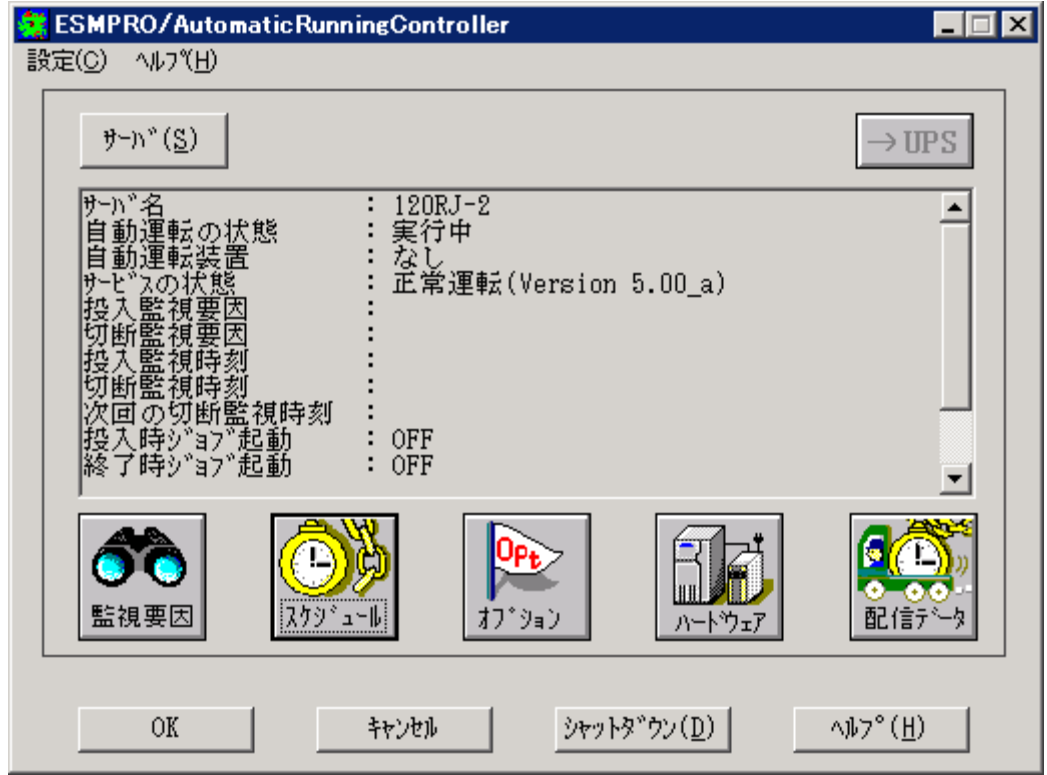

以下のようなメッセージ画面が表示されます。

「OK」ボタンを選択すると、ESMPRO/AutomaticRunningController GUI が終了します。 「キャンセル」ボタンを選択すると、切断監視要因、切断監視時刻、次回の切断監視時刻に、 スケジュール運転情報が表示されます。

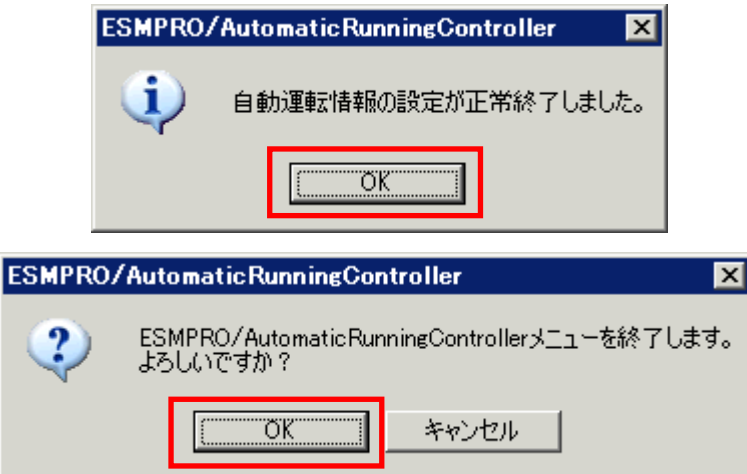

(6) 「スケジュール」ボタンを選択し、グラフィック表示やカレンダ表示にて正し くスケジュールが登録されていることをご確認ください。

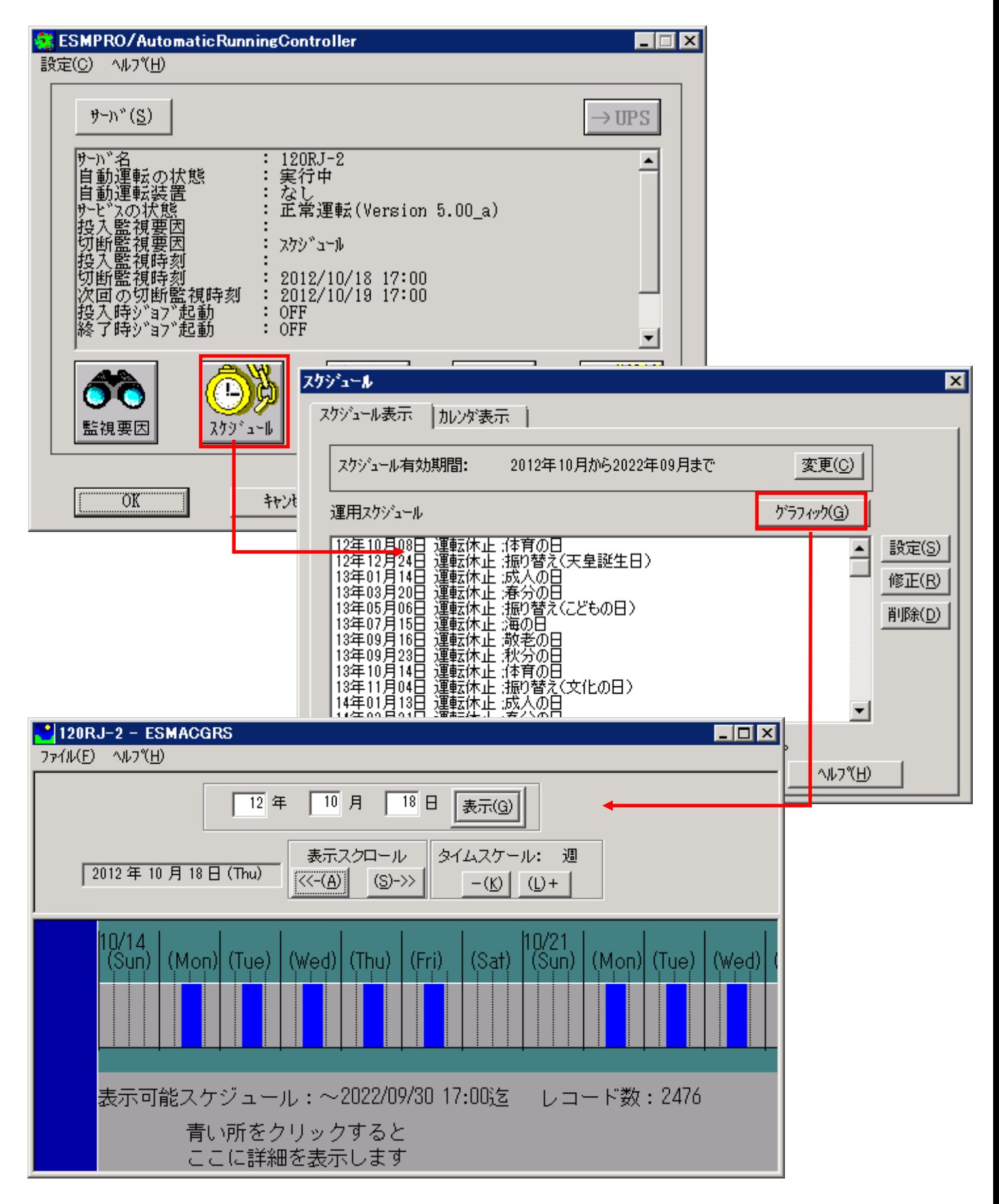

#### <span id="page-33-0"></span>5.2 連動端末のスケジュール設定

連動端末でスケジュール運転を行うための手順としては、制御端末上の ESMPRO/AC GUI にて 連動端末へ接続し、直接連動端末のスケジュール運転の設定を行う方法と、制御端末上で設定ファ イルを作成し、そのファイルを Windows 連動端末へ送信する二種類の方法があります。以下では、 に手順を記載します。

以下を例に、スケジュール運転の設定方法を説明します。 ①月曜日から金曜日までは、8時00分 に電源投入。17時00分 に電源切断。 ②土日祝は、運用しない。

#### <span id="page-33-1"></span>5.2.1 Windows 連動端末への直接設定

#### <span id="page-33-2"></span>(1)ESMPRO/AutomaticRunningController GUIの起動。

[スタート]メニュー →[プログラム] → [ESMPRO\_AutomaticRunningController] →[AC Management Console]を起動してください。

起動すると以下のような画面が表示されますので、AC Management Consoleのツリー上で設定 を行う対象となるサーバ(以下の画面の場合は、連動端末の 120RF-1)を選択し、右クリック メニューの[指定サーバの設定]を選択して、ESMPRO/AutomaticRunningController GUIを 起動してください。

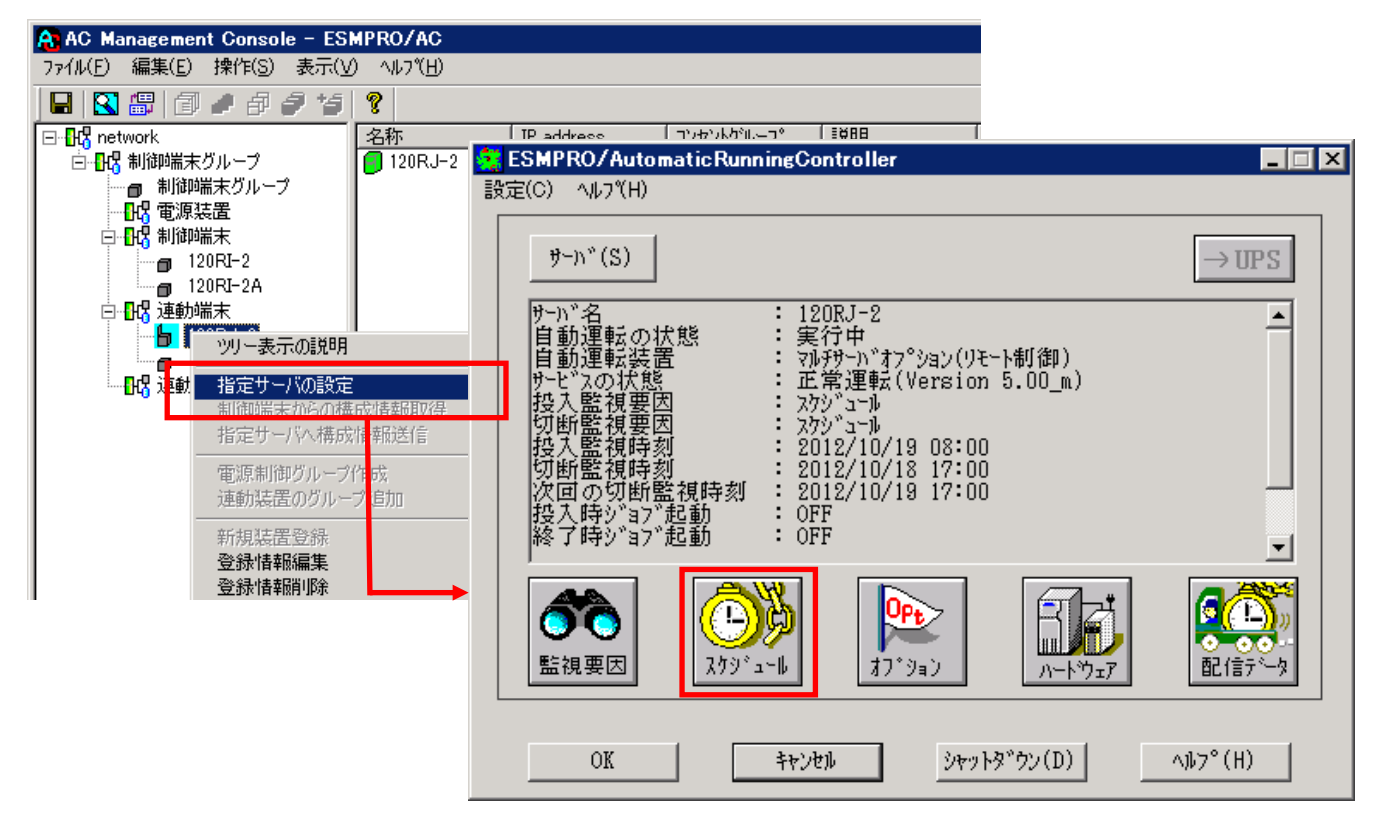

(2)スケジュールの設定は「5.1 [制御端末のスケジュール設定\(2\)](#page-27-1)[\(3\)」](#page-29-0)と同様の方法でスケ ジュール運転の設定を行ってください。

- <span id="page-34-0"></span>(3) 以下のような画面に戻りましたら、「監視要因」ボタンを選択してください。
	- ①以下のような画面が表示されましたら、「投入要因」タブと「切断要因」タブ内にある、基 本部"欄の「スケジュール」のチェックを有効にしてください。 その後「OK」ボタンを選択してください。
	- ② メッセージ画面が表示されますので、「OK」ボタンを選択してください。

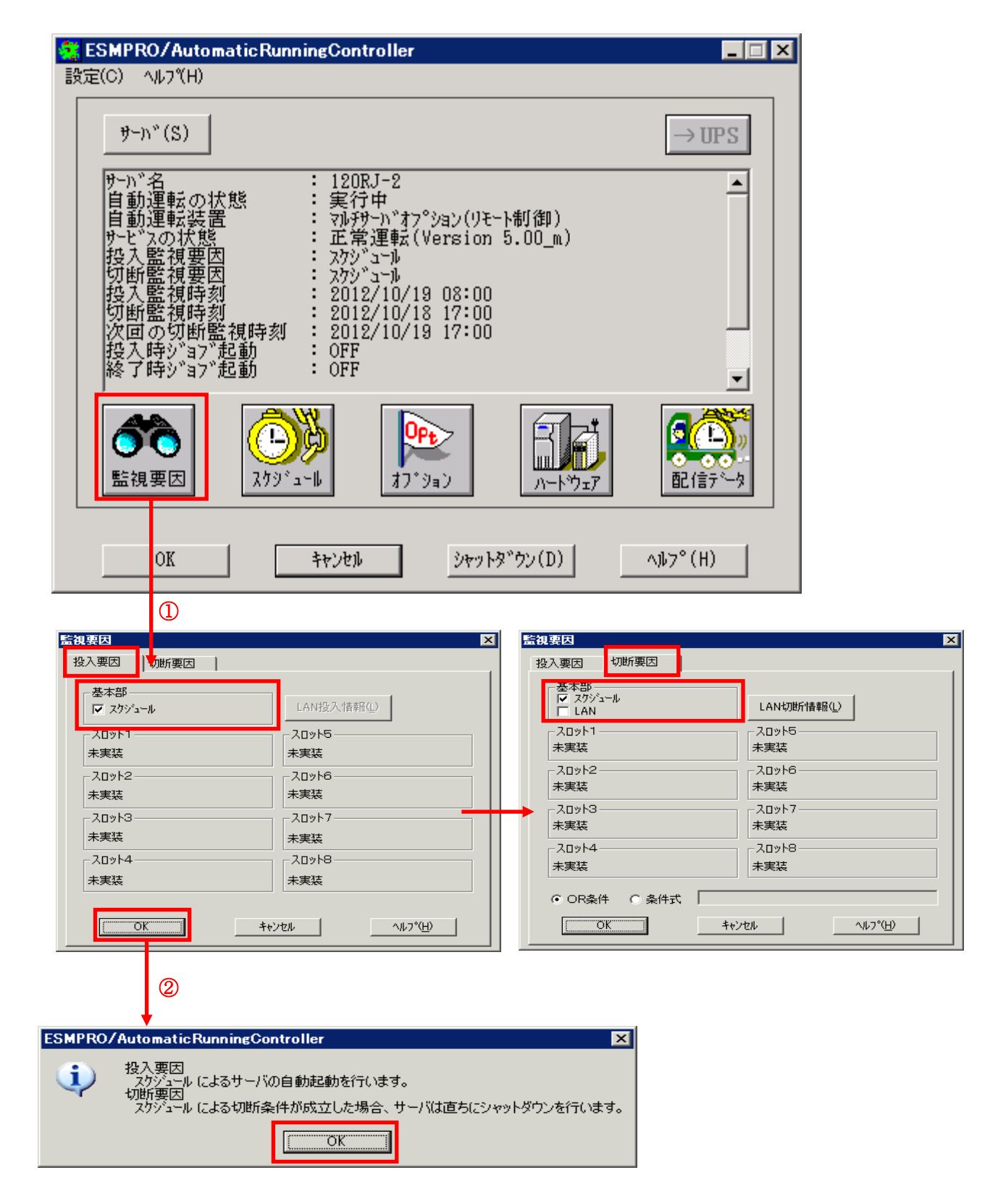

(4) 以下のような画面に戻りましたら、「OK」ボタンを選択してください。

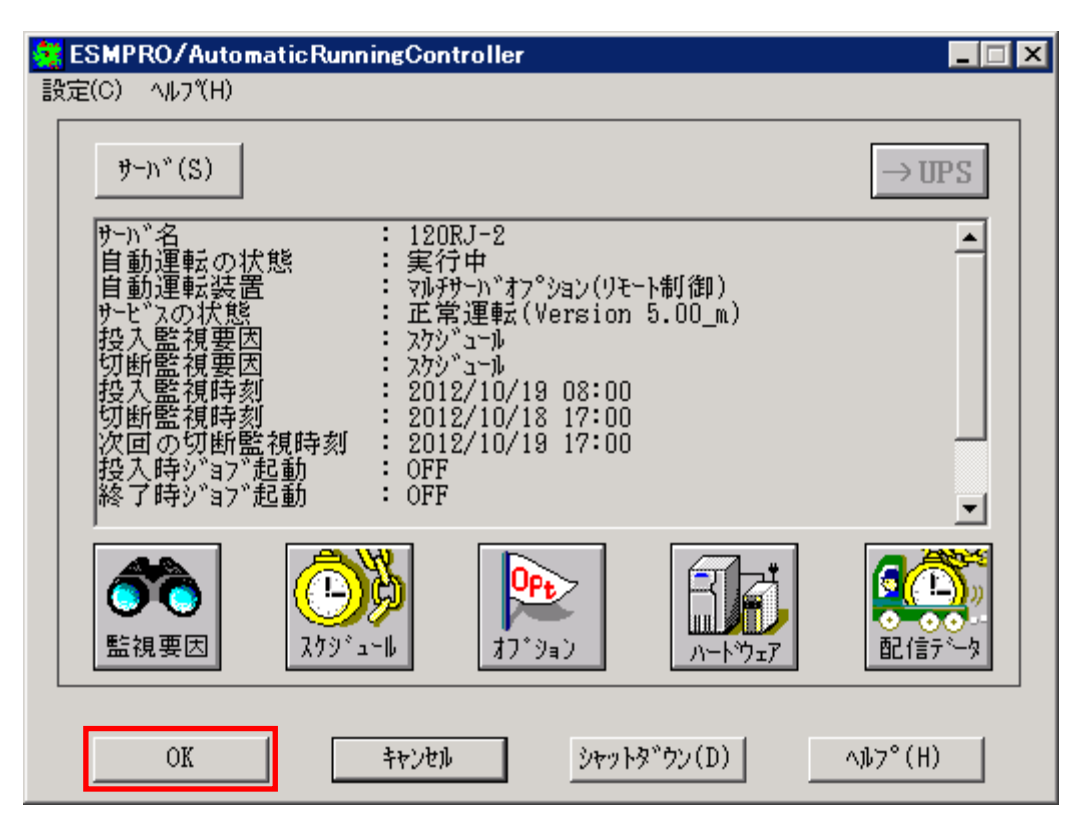

以下のような画面が表示されます。

「OK」ボタンを選択すると、ESMPRO/AutomaticRunningController GUI が終了します。 「キャンセル」ボタンを選択すると、投入監視要因、切断監視要因、投入監視時刻、 切断監視時刻、次回の切断監視時刻に、スケジュール運転情報が表示されます。

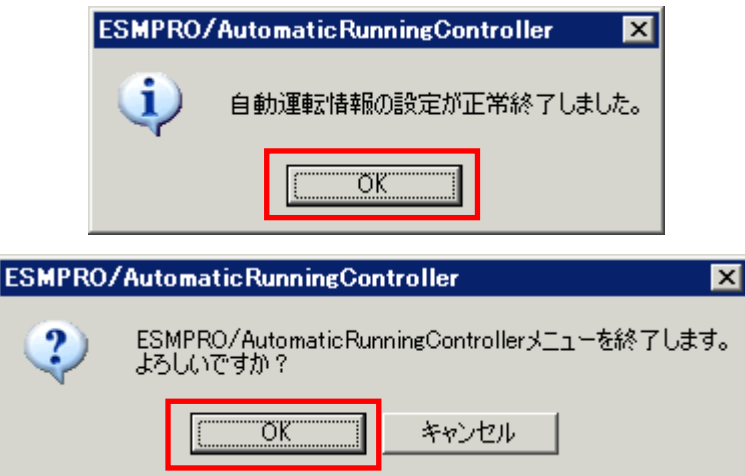

(5) 「スケジュール」ボタンを選択し、グラフィック表示やカレンダ表示にて正しくスケ ジュールが登録されていることをご確認ください。

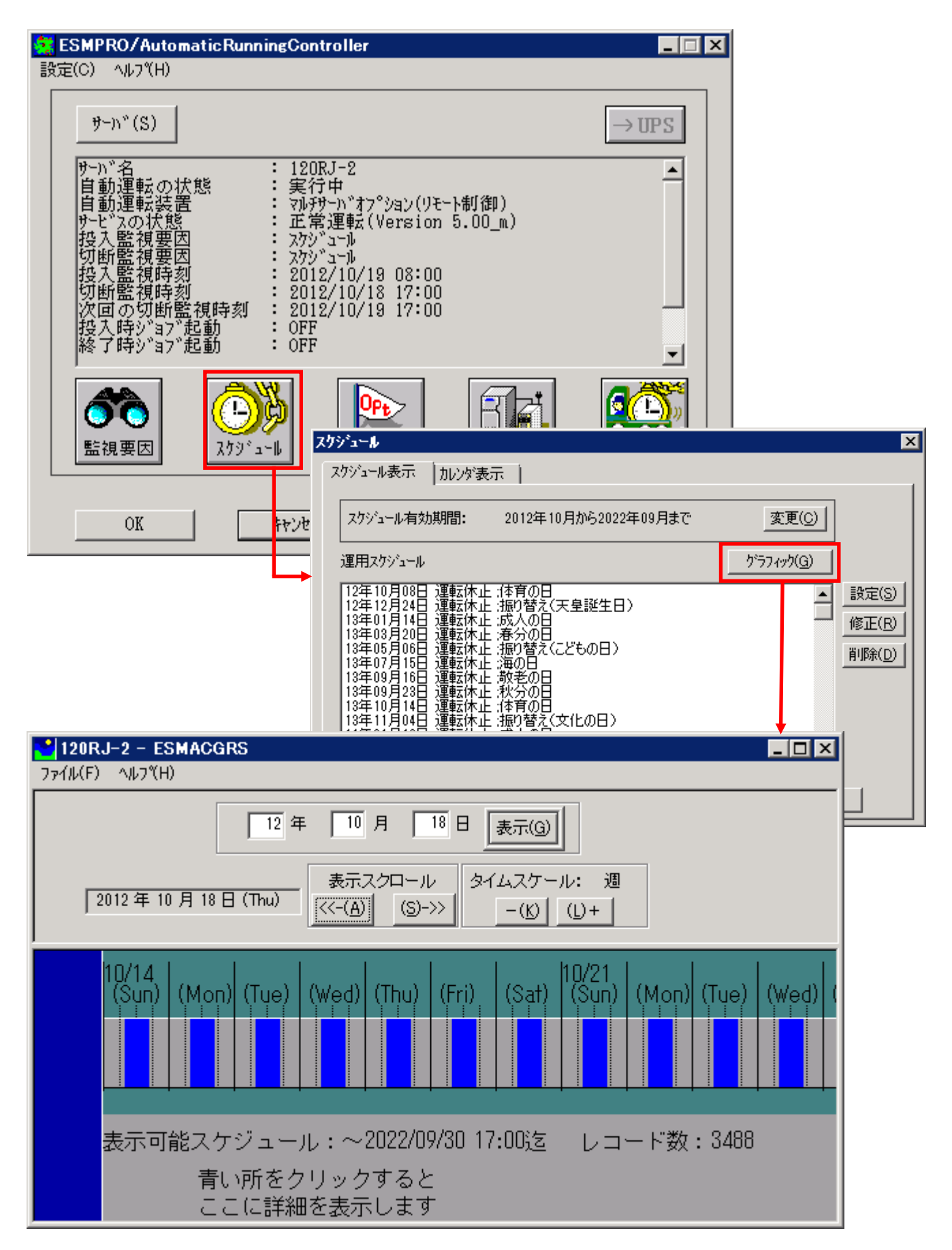

#### <span id="page-37-0"></span>5.2.2 Windows 連動端末へ設定ファイルを送信

- (1)[マルチサーバ構成データ編集]の起動。 [スタート]メニュー →[プログラム] → [ESMPRO\_ACL Client] → [マルチサーバ構成データ編 集]を起動してください。
- (2) ESMPRO/AutomaticRunningController GUI の起動。

 [マルチサーバ構成データ編集]→ [ESMPRO/AutomaticRunningController GUIの起動]を選 択して、ESMPRO/AutomaticRunningController GUIを起動してください。

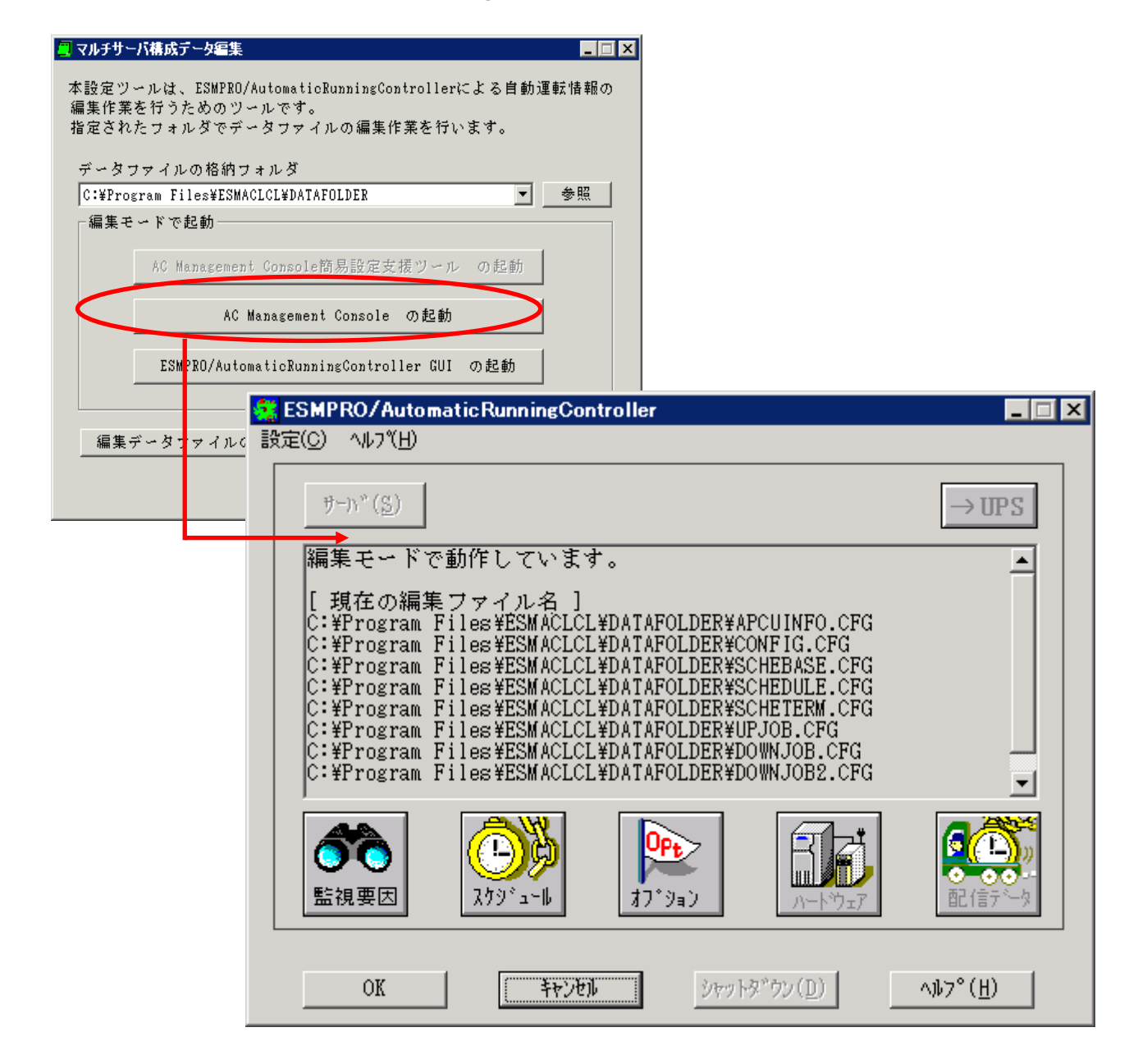

(3) スケジュールの設定/監視要因の設定の反映

「5.2.1 Windows[連動端末への直接設定5](#page-33-1).[3](#page-33-1)[\(3\)\(4\)」](#page-34-0)と同様の方法でスケジュール運転の設 定を行ってください。Windows連動端末へ設定ファイルを送信。

設定ファイルの更新が完了したら、以下の操作で設定ファイルをWindows連動端末へ送信するこ とが可能です。

- ① データファイルの格納フォルダを指定し、「編集データファイルの送信/受信」を選択してく ださい。 格納フォルダは、サーバ単位/グループ単位など、再度編集する際に管理しやすいよう任意に 作成してください。
- ② [Windowsサーバ]を選択し、「OK」ボタンを選択してください。
- ③ [データファイルの送信]を選択し、必要なファイルのチェックを有効にして、 「ファイル転送->Windowsサーバ」ボタンを選択してください。
- ④ 操作の実行確認で「はい」を選択してください。
- ⑤ [サーバ名]に設定ファイルを送信したいサーバのコンピュータ名を入力し、「OK」ボタンを 選択してください。

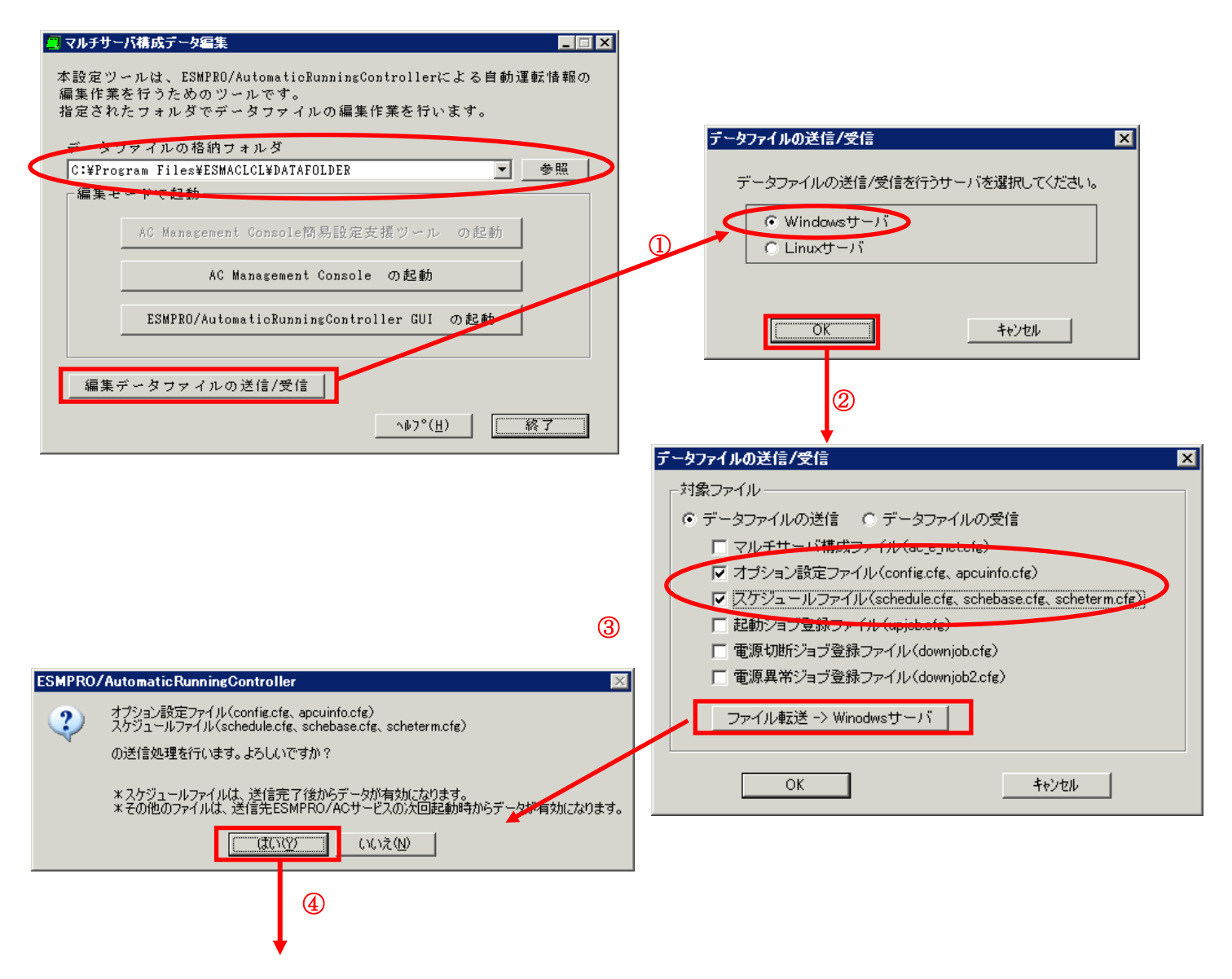

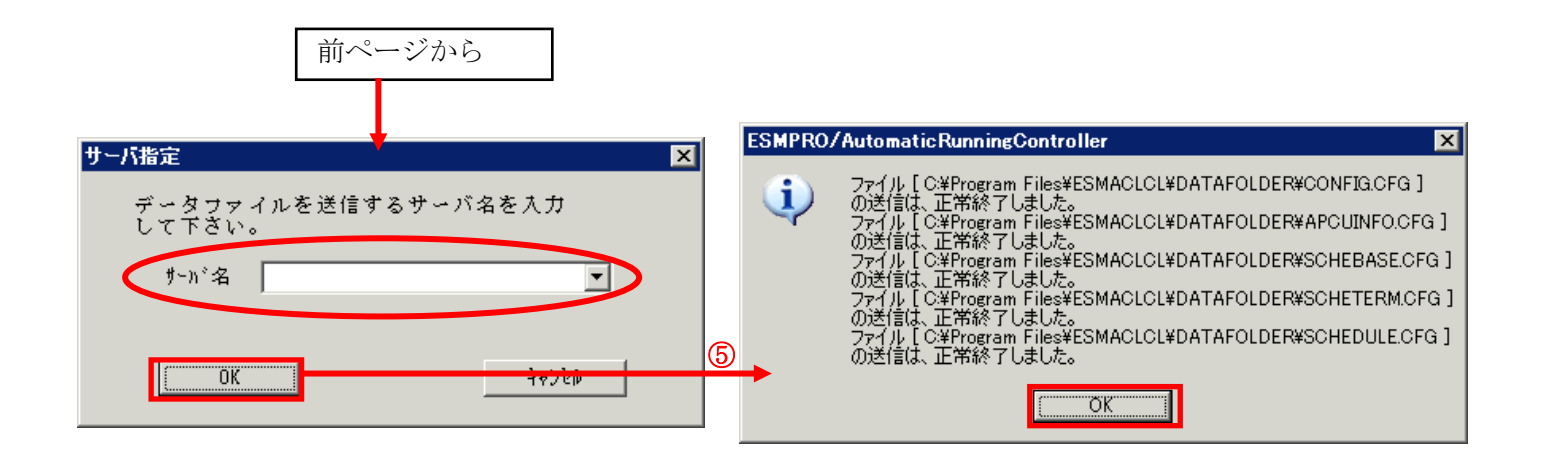

(4)サービスの再起動

連動端末の OS のサービス画面から ESMPRO/ARC サービス (ESMPRO/ARC Service) を再起動 してください。

(5)Windows連動端末へ送信した設定ファイルの確認方法

「 [5](#page-33-1) . 2 . 1 Windows [連動端末への直接](#page-33-1) 設 定 [\(1\)」](#page-33-2)の手順どおり連動端末の ESMPRO/AutomaticRunningController GUI を起動し、「スケジュール」ボタンを押して設定 内容が正しく反映されているかをご確認ください。

#### <参考>

サーバから設定ファイルのコピー

すでに制御端末または Windows 連動端末のスケジュール運転の設定を行っている場合、以下の操 作で設定ファイルを受信し、Windows 連動端末への設定のベースとして利用することが可能です。

- データファイルの格納フォルダを指定し、「編集データファイルの送信/受信」を選択してく ださい。
- [Windows サーバ]を選択し、「OK」ボタンを選択してください。
- [データファイルの受信]を選択し、必要なファイルのチェックを有効にして、 「Windows サーバ->ファイル受信」ボタンを選択してください。
- 操作の実行確認で「はい」選択してください。
- [サーバ名]にスケジュール運転の設定を行ったサーバのコンピュータ名を入力し、「OK」ボ タンを選択してください。

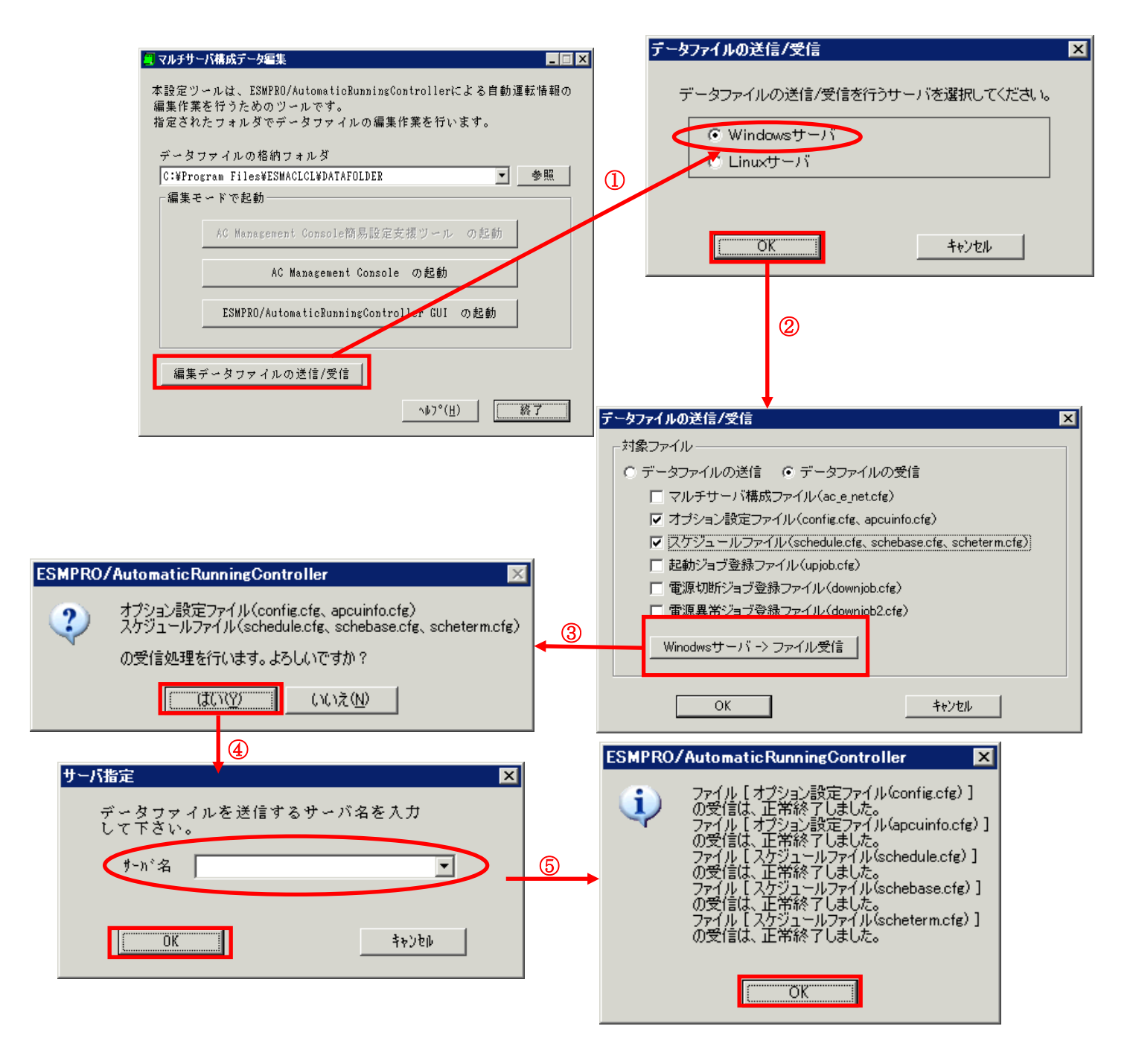

# <span id="page-41-0"></span>第6章 障害発生時には

障害発生時には、お手数ですが、以下の情報を採取してください。

- ・ESMPRO/AutomaticRunningController ログ
- ・イベントログ
- ・バージョン情報

(以上の採取方法につきましては、「ESMPRO/AutomaticRunningController セット アップカード」をご参照ください。)

#### <span id="page-42-0"></span>6.1 マルチサーバ構成でのログ採取方法

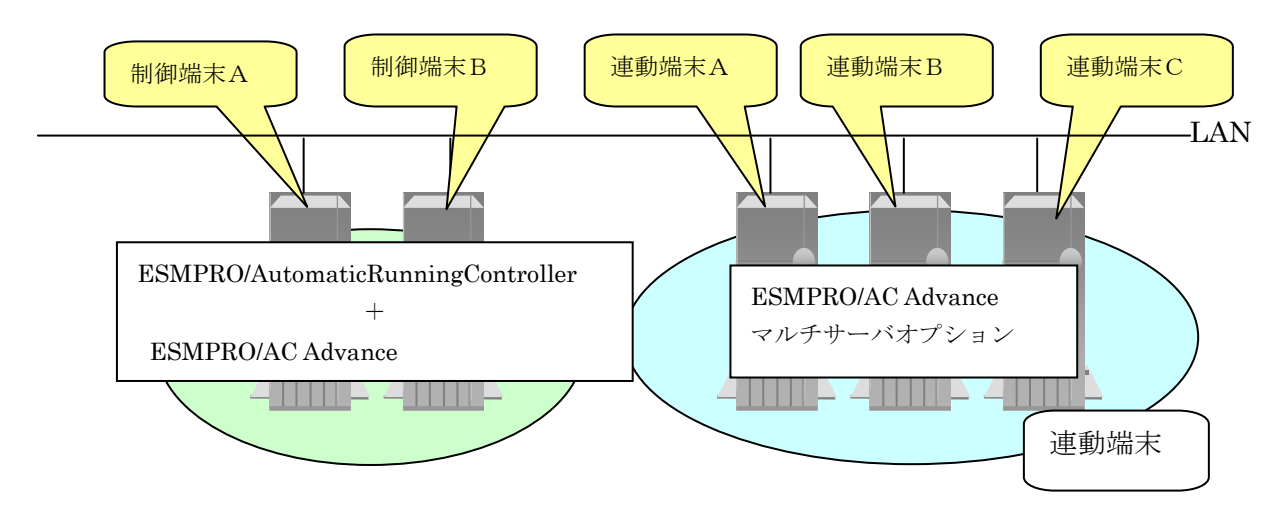

システムの構成が、マルチサーバ構成の場合、次のような方法でログを採取してください。

例えば、上図のようなマルチサーバ構成の場合、

#### (1) 制御端末

すべての制御端末(この例の場合、制御端末A、制御端末Bの両方)で ESMPRO/AutomaticRunningController のセットアップカードを参照して必要なログを採取してく ださい。また、その他に下記ログの採取もお願いいたします。

#### (2) 連動端末(Windows サーバ)

制御端末および、管理 GUI のインストールされているコンピュータの ESMPRO/AutomaticRunningController GUI を使用し、下記手順で、連動端末A、B、Cそれぞれ のログを採取してください。

例えば、制御端末Aから連動端末Aのログを採取する場合

①制御端末の ESMPRO/AutomaticRunningController メインメニューのサーバボタンを選択する と、以下のサーバ指定ダイアログが表示されます。

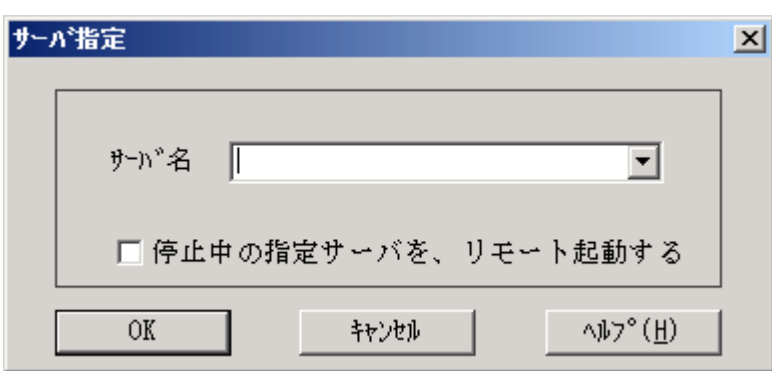

②サーバ指定ダイアログのサーバ名のところに、連動端末Aのサーバ名を入力し、OK ボタンを選 択して、連動端末Aに接続します。

例えば、連動端末のサーバ名が、「110RH-1」の場合、上記サーバ指定で 110RH-1

と入力します。接続しましたら下記のように表示されます。

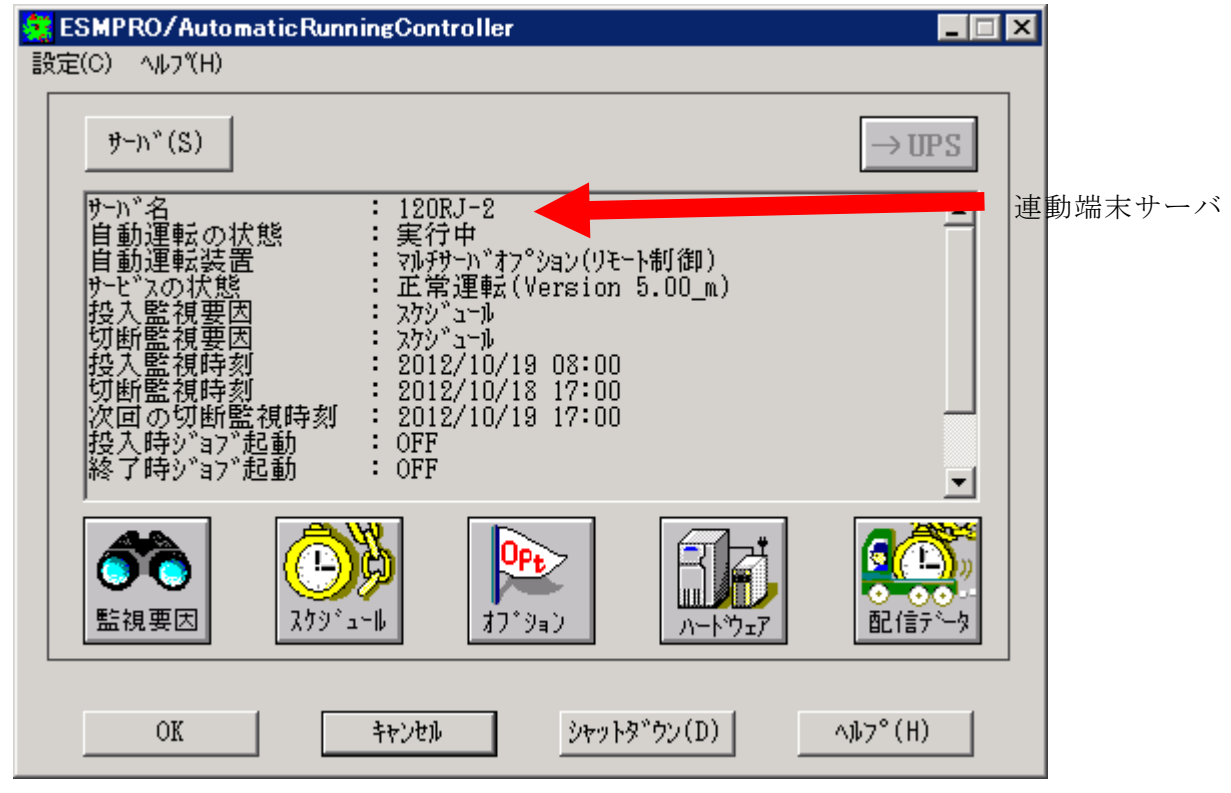

③もう一度、サーバボタンを選択し、サーバ指定ダイアログを表示させます。サーバ指定ダイア ログのサーバ名のところに、

#### ESM/PC MAINTE

と入力し、「OK」ボタンを選択します。

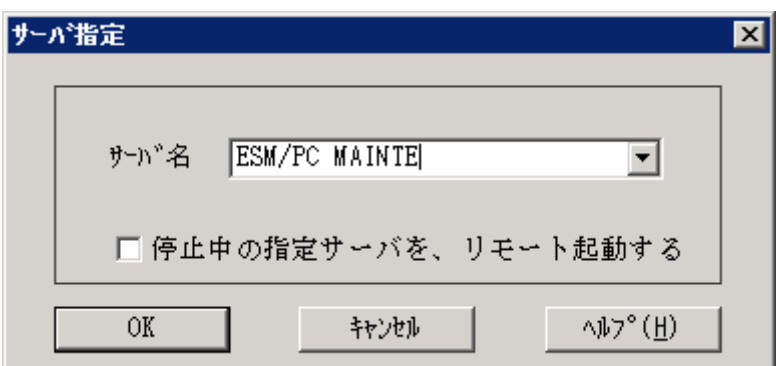

④「ログセーブ開始」ボタンを選択してください。ログ採取が開始されます。

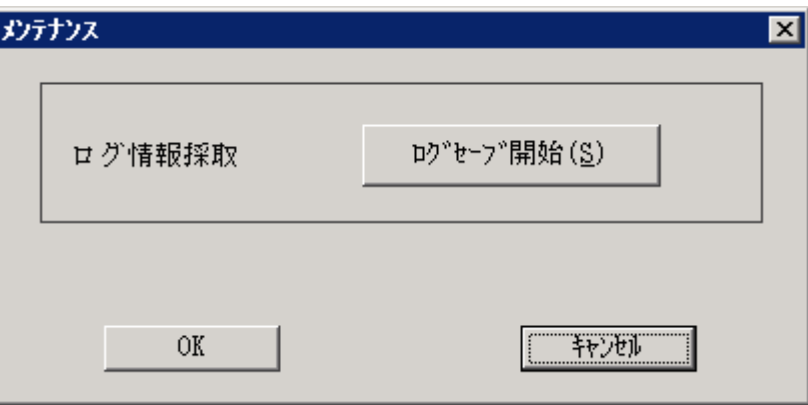

ログ採取が終了すると、以下のダイアログが表示されます。

ログ採取正常終了メッセージ

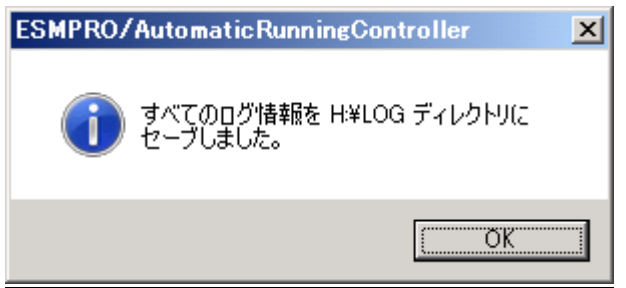

ログ採取正常終了のメッセージです。⑤の作業を実行してください。

ログ採取異常終了メッセージ

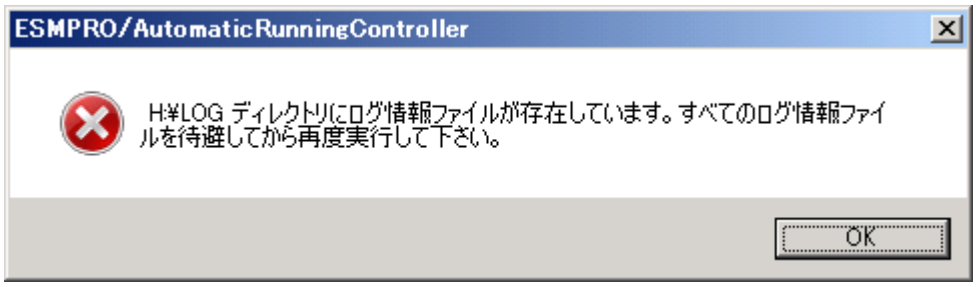

上記のエラーメッセージが表示された場合、既にログファイルが存在することが考えられ ます。ログ採取に失敗した連動端末の ESMPRO/AutomaticRunningController インストール ディレクトリ下の DATA¥LOG 下にログファイルが存在する場合は、ファイルを退避するか削 除して、操作をやり直してください。

⑤制御端末のエクスプローラを実行して、ログ情報を採取してください。

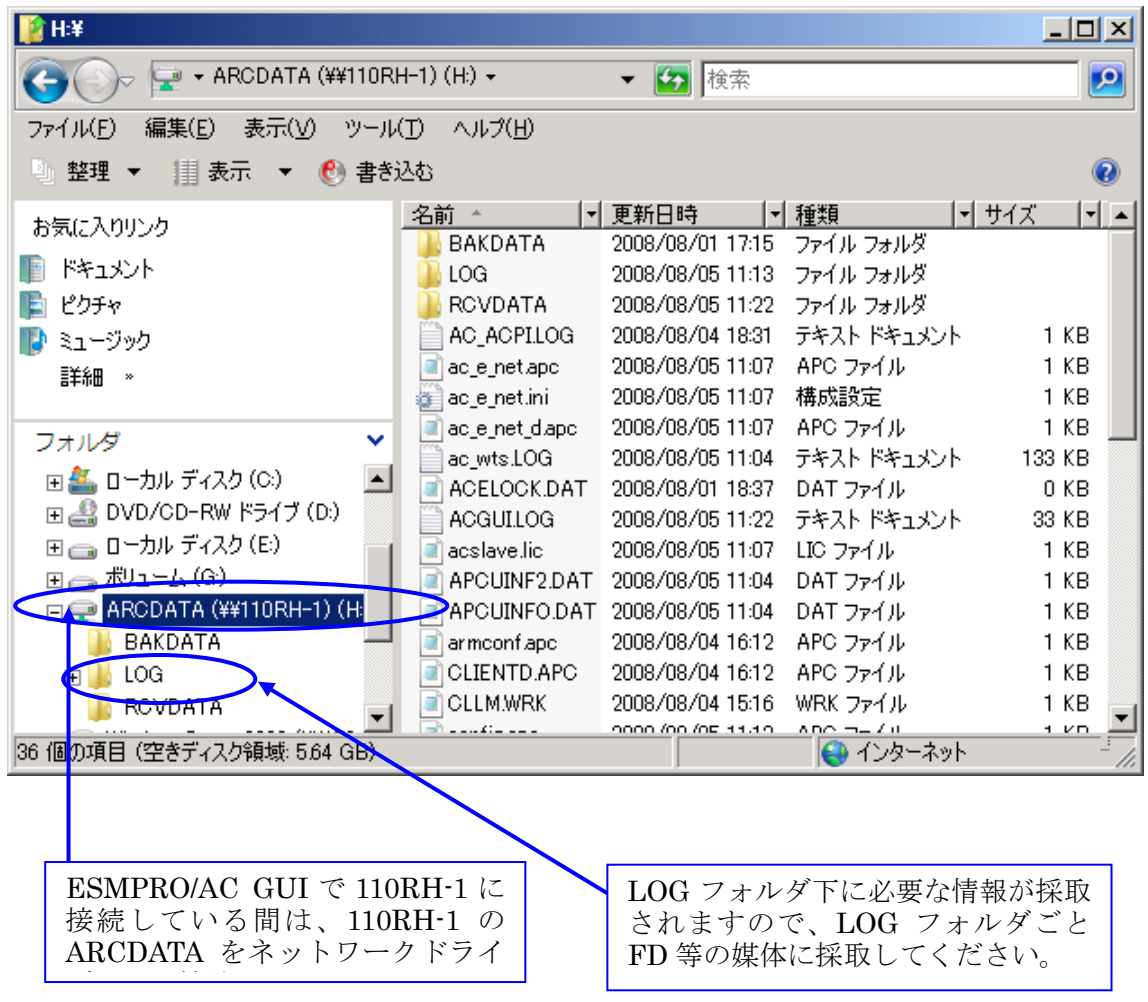

- ※LOG フォルダ下に採取されるファイルは、採取するタイミング/状態によって異なります。 (スケジュールの有効期間が長い場合、登録するスケジュール項目が多い場合などは、ロ グファイルのサイズが大きくなります。)
- Readme: サービスおよび GUI の動作不良のため、上記操作でのログ採取できない場合は、以下 の方法で採取をお願いいたします。
	- ①エクスプローラ等を使用してください。
	- ②連動端末の ESMPRO/AutomaticRunningController インストールディレクトリ¥data ディレクトリ下 のすべてのファイルを採取してください。
		- ※ネットワークが不調な場合などは、連動端末のエクスプローラを使用して直接採取する こともできます。

### <span id="page-46-0"></span>第7章 注意事項

#### <span id="page-46-1"></span>7.1 セットアップ関連

ESMPRO/AutomaticRunningController と ESMPRO/AC Advance をインストールする場合、 インストールするソフトウェアのバージョンは必ず両方とも「Ver5.0」の製品をインストールして ください。

#### <span id="page-46-2"></span>7.2 運用時における注意

・ ESMPRO/AC Advance をインストールした環境でスケジュール運転を行う場合、制御端 末自身へは電源 ON 制御が必要となる停止期間を持つスケジュール設定(電源 OFF から ON までの間隔が2分間以上空いている設定)は行わないでください。

これは、制御端末が自サーバの ON 制御を行うことができないためです。ただし、電源 ON 制御が必要でないリブートを行うスケジュール設定(電源 OFF から ON までの時間が 1 分間に設定)は可能です。制御端末のリブートに掛かる時間中は連動端末に対する電源 制御が行えませんので、制御端末のリブート時刻と連動端末の ON/OFF 時刻が重複しない ように設定してください。

その他の連動端末に対しては各サーバで独立したスケジュールで運用可能です。

・ AC Advance 製品では、サーバに備わっている物理的な MAC Address に対して Wake On LAN を送信することにより、サーバの起動を行います。

この際、制御端末から連動端末への Wake On LAN パケットは、ブロードキャスト・ア ドレス宛に送信されます。このため、制御端末の監視対象となる連動端末は、制御端末と 同じネットワークセグメントで構築されている必要があります。

また、AFT(アダプタ・フォールト・トレラント)のチーミング設定などのネットワーク 冗長構成を行ったネットワークデバイスに、ユニークな MAC Address を割り当てた運用 を行うシステムに対しては、Wake On LAN 運用ができません。チーミングを構成する、 いずれか1つの物理的な MAC Address をチーミングしたネットワークデバイスの MAC Address として設定、運用してください。

#### <設定例>

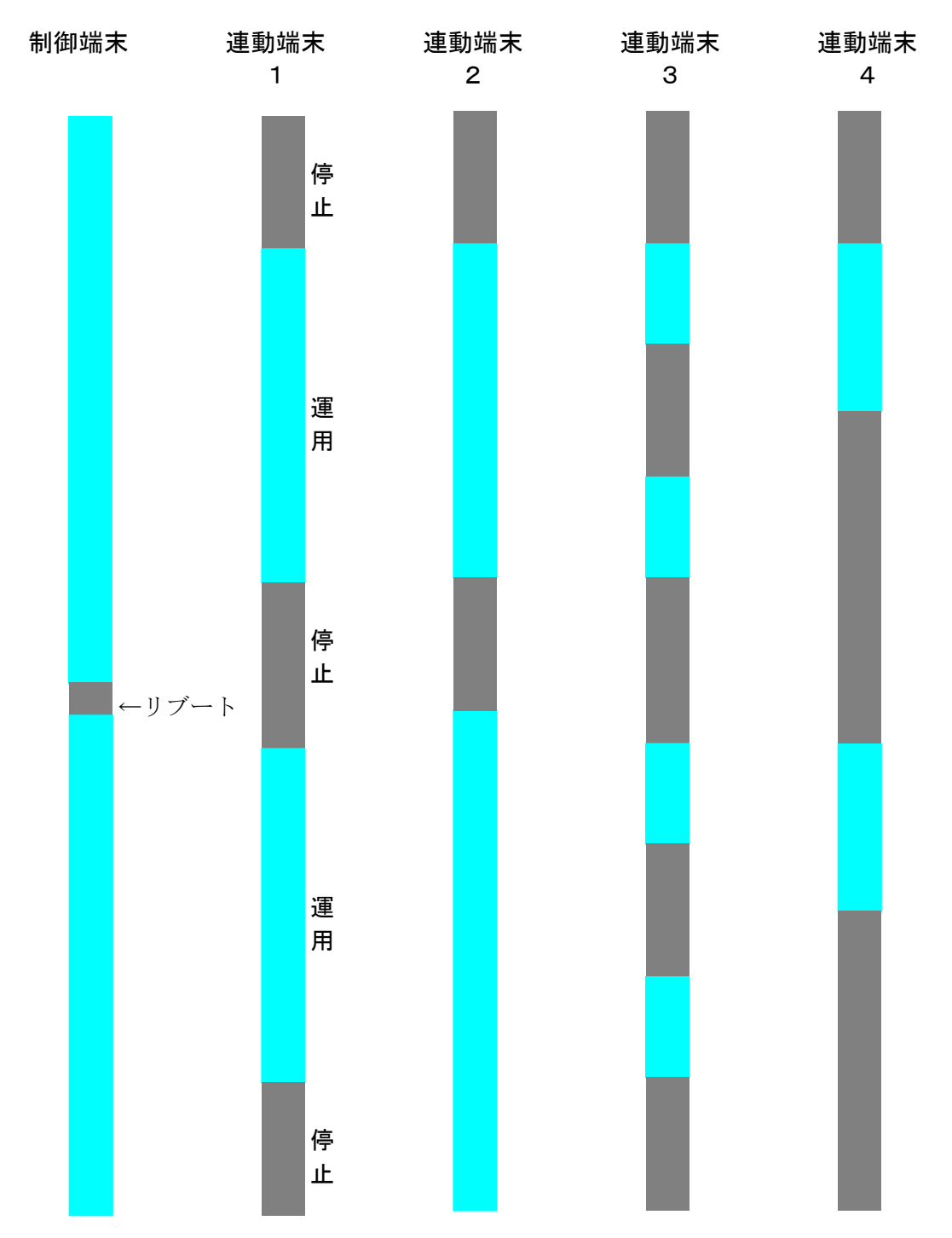